## **Manual Para Declinação de Competência**

Para os casos em que o Apenado irá cumprir Prisão Domiciliar ou Livramento Condicional em Comarca diversa de onde tramita o processo, o Magistrado irá decidir pela Declinação de Competência para a Comarca onde o Apenado irá cumprir a determinação judicial. Abaixo segue o fluxo de como a Comarca de origem e a de destino devem proceder no Sistema.

Secretaria Declinante:

Primeiramente, a Secretaria Declinante deve analisar a Decisão Judicial, acessando a aba **Análise de Juntadas/ Retorno de Conclusão**

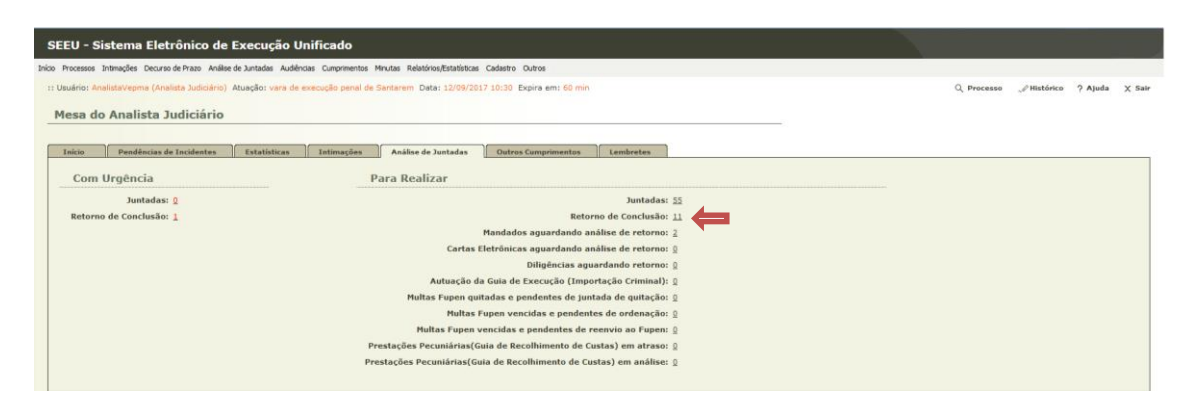

O Usuário deve então selecionar o processo e Clicar em Analisar

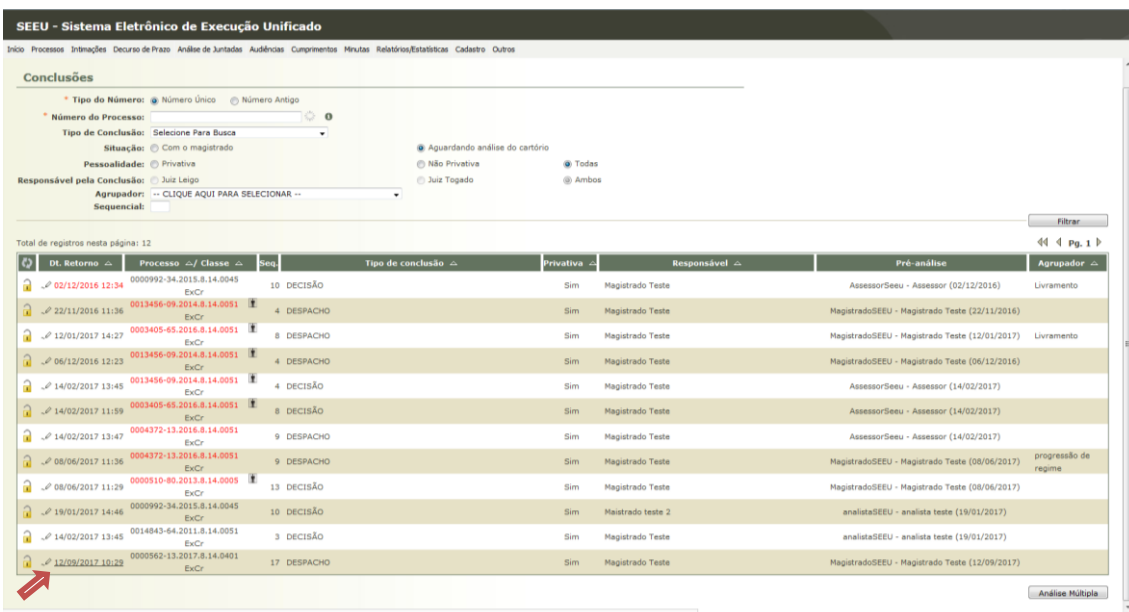

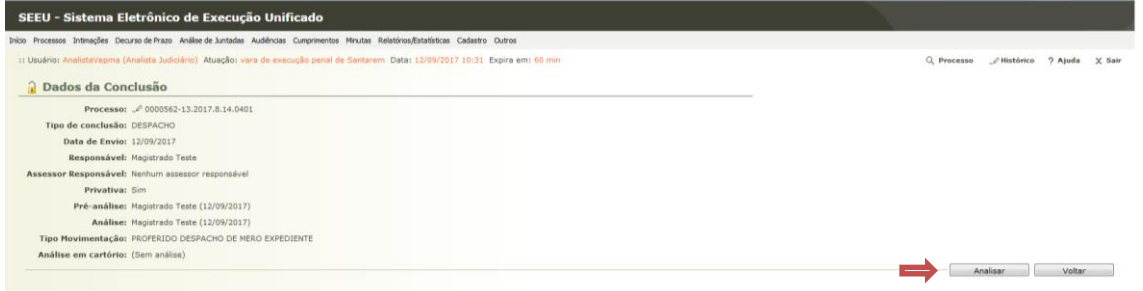

Na Tela abaixo, o usuário irá visualizar a decisão do Magistrado, clicando no link **online.pdf**

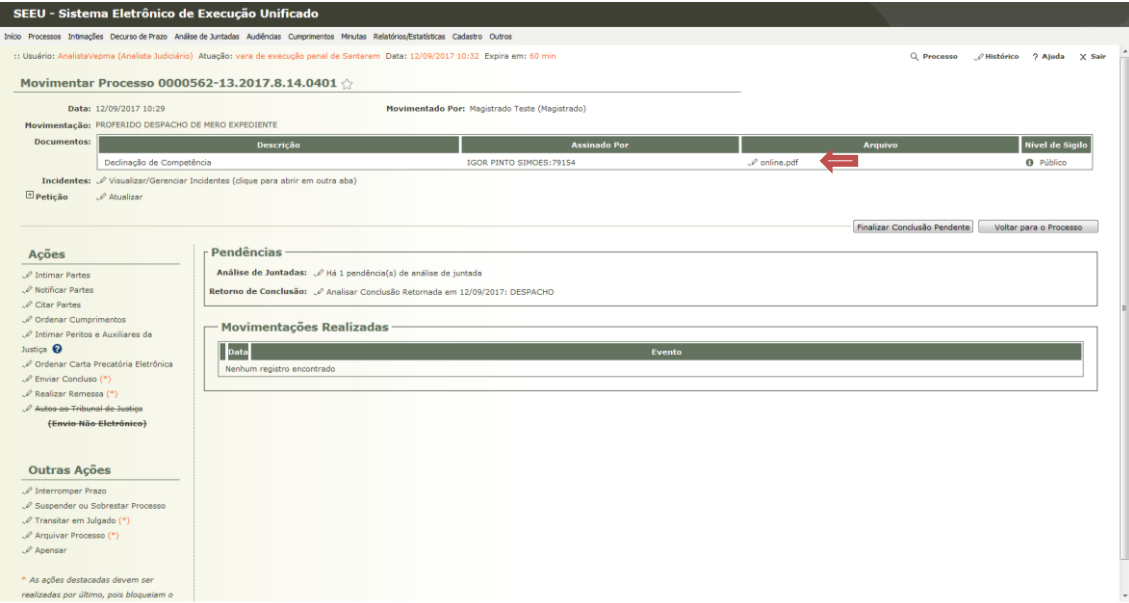

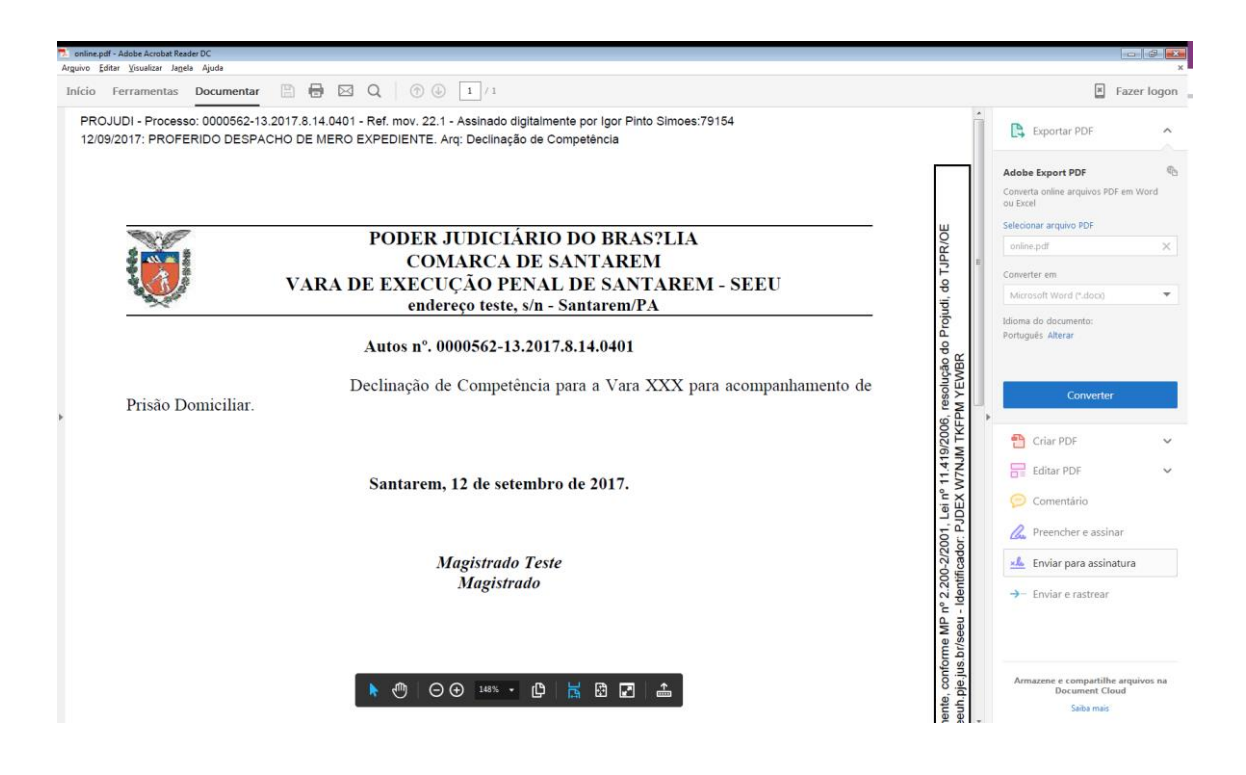

Acatando a decisão do Magistrado, o usuário da Secretaria irá selecionar a opção **Realizar Remessa**, escolher **Autos ao Distribuidor** com a finalidade de **Redistribuição**, conforme figura abaixo. Após isso, clicar em **Realizar Remessa.**

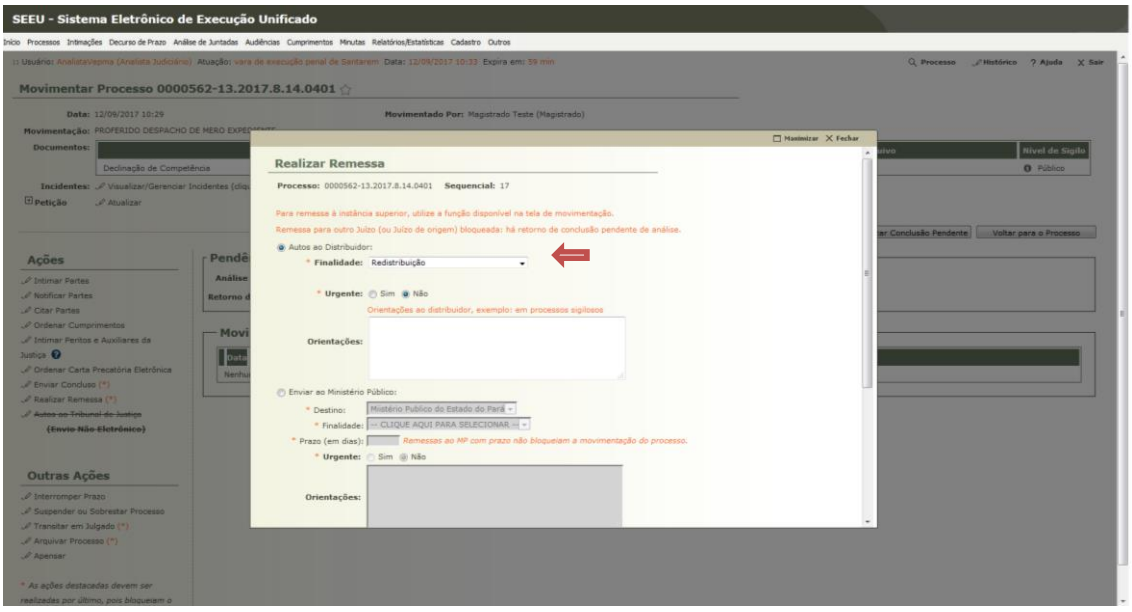

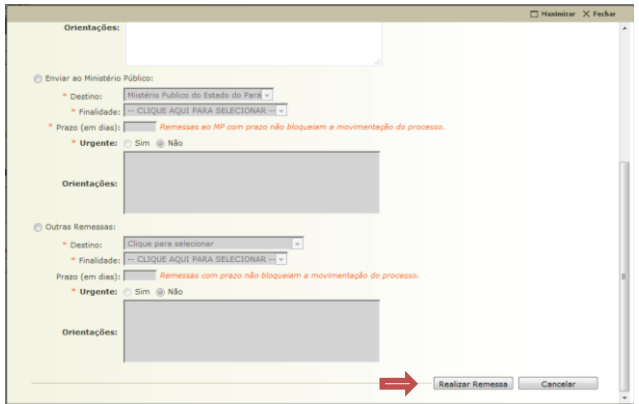

Distribuidor Declinante:

Neste Momento, O usuário com Perfil de Distribuição da Comarca Declinante irá entrar no Sistema para fazer a Redistribuição (se na sua comarca não existe nenhum usuário com este perfil, basta entrar em contato com a Central de Serviços e solicitar).

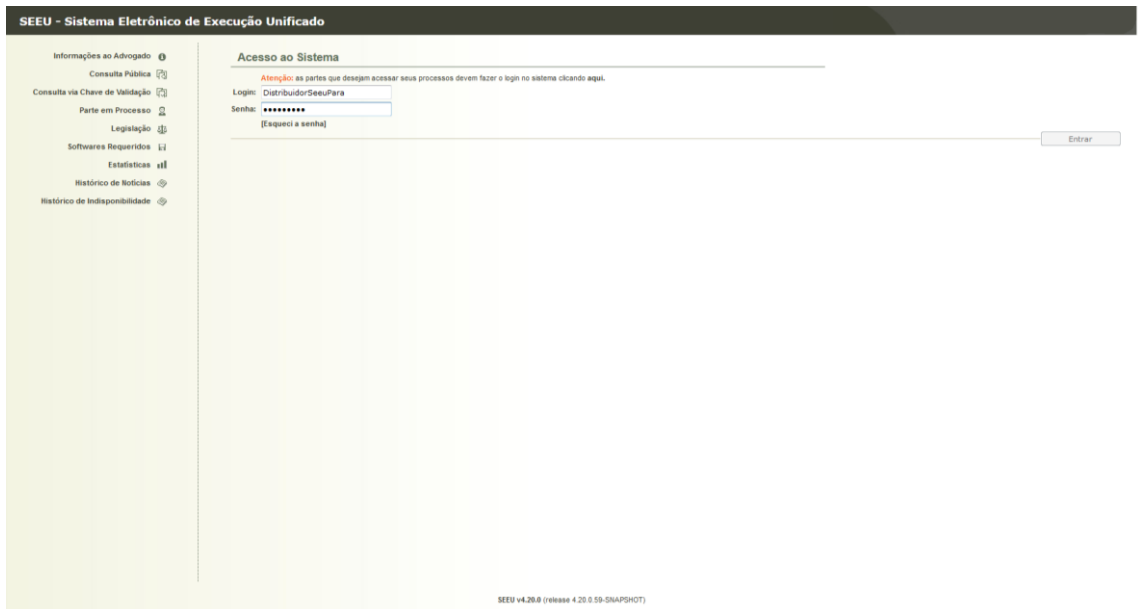

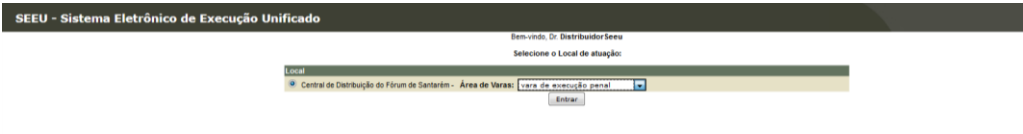

<u>and the state</u>

No Perfil de Distribuidor, o usuário irá selecionar a opção **Aguardando Redistribuição** e Selecionar o processo.

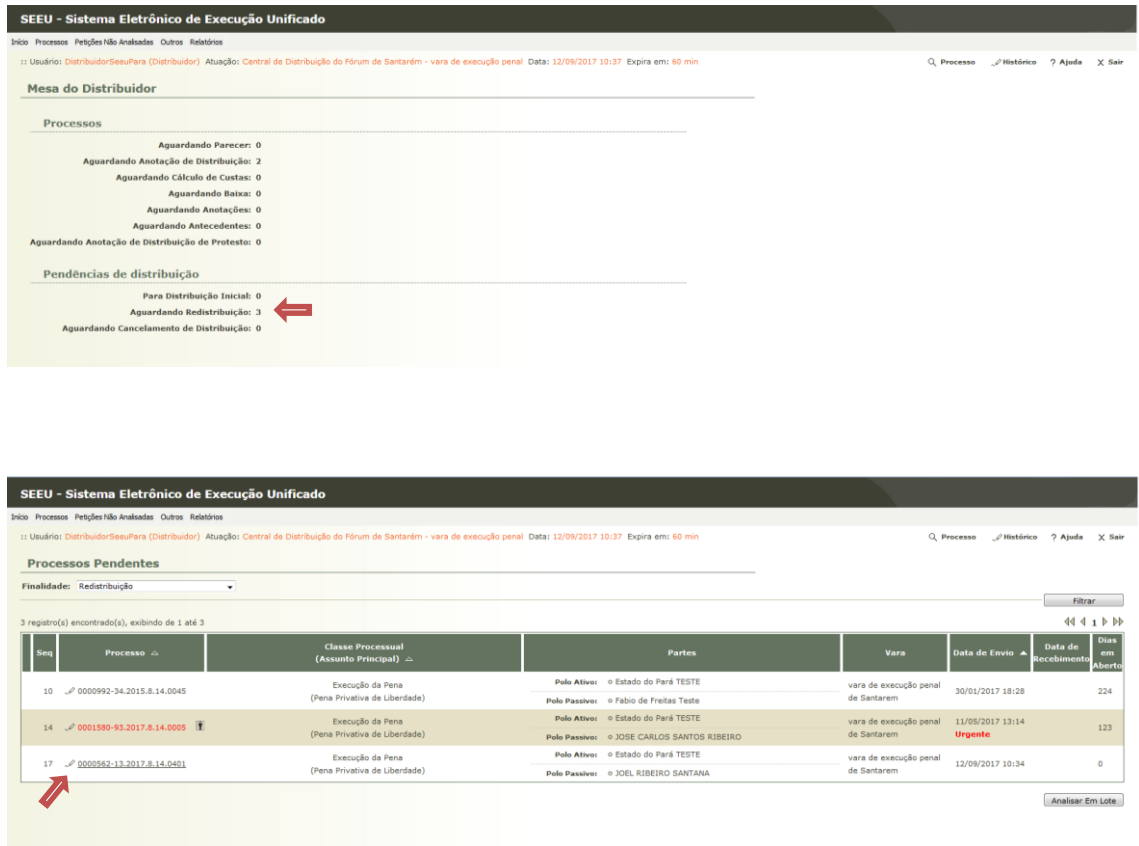

Ao selecionar o processo, o usuário deve clicar na opção **Redistribuir Processo**, nas pendências do processo.

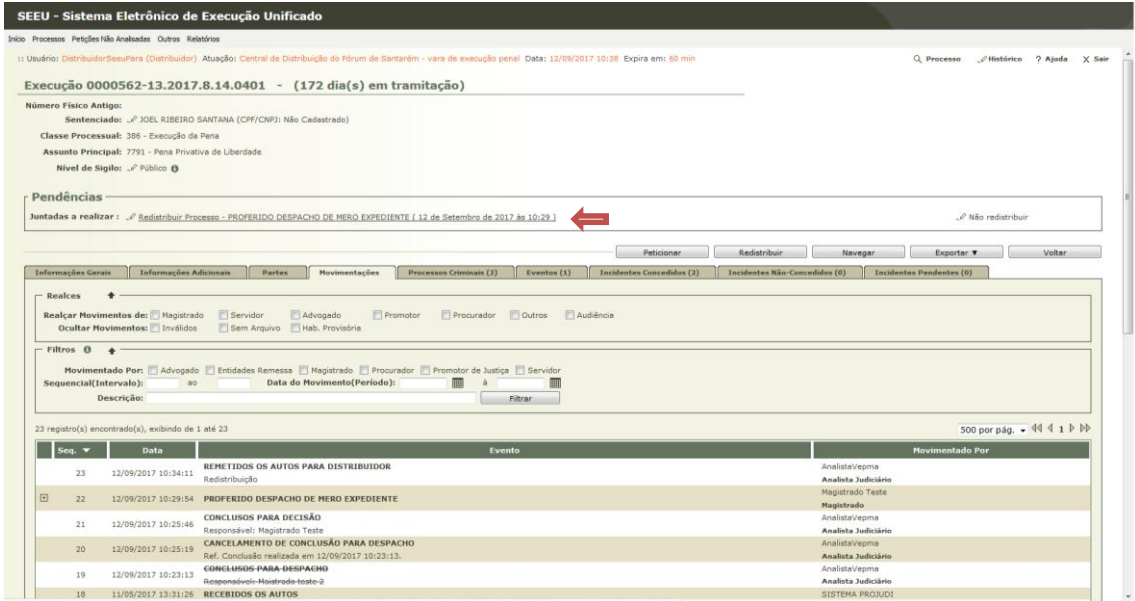

Na próxima tela, o usuário deve adicionar um documento atestando a Distribuição, tal como uma Certidão. Para tanto, basta clicar no botão **Adicionar.**

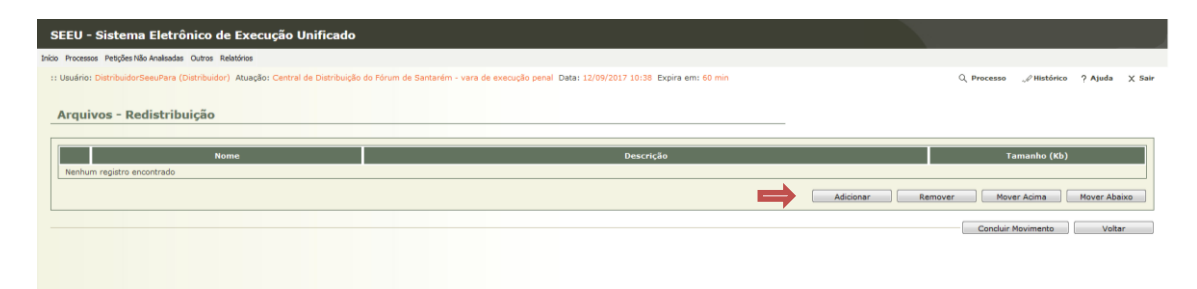

SEEU - Sistema Eletrônico de Execução Unificado os - Redistribuição Are **Inserir Arquivo Digitar Texto** Selecionar Arquivos e -Tipo do Arquivo: Distribuição<br>\* Tipo do Arquivo: Distribuição<br>utros (Descrição): ecione um ou mais arquivos do o<br>ntificar o Tipo do Arquivo a partir<br>nanho máximo - PDF: 2MB putador. O sistema tentará<br>nome do arquivo selecionas Modelo: Documento em Br Selecionar arquivo... Nenhum **Tamanho (KB)** Assinado **Nome** Ren Confirmar Inclusão Cancelar

No campo Tipo do Arquivo, selecionar **Distribuição** e clicar em **Digitar Texto**

Na próxima tela, o usuário irá confeccionar a certidão, clicar em **Continuar** e depois **concluir.**

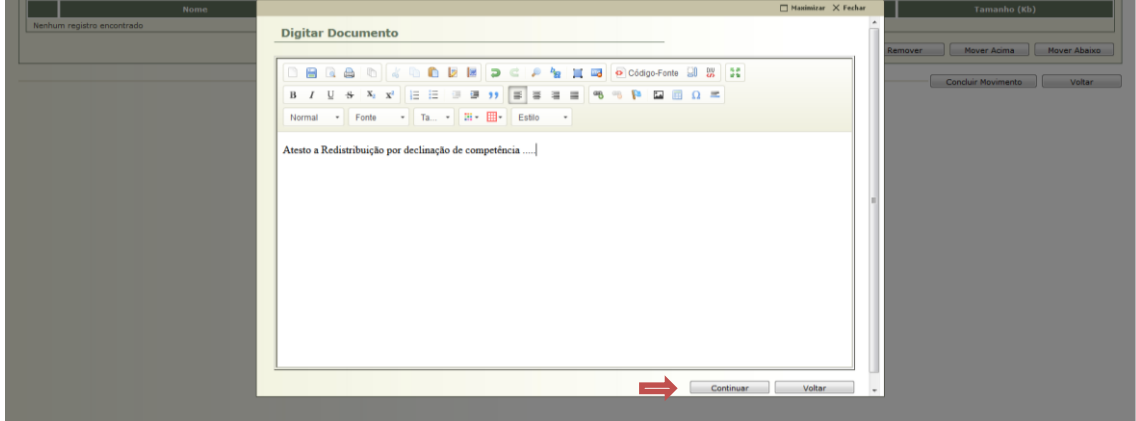

Após confeccionar a certidão, o usuário irá clicar em **Assinar Arquivos.**

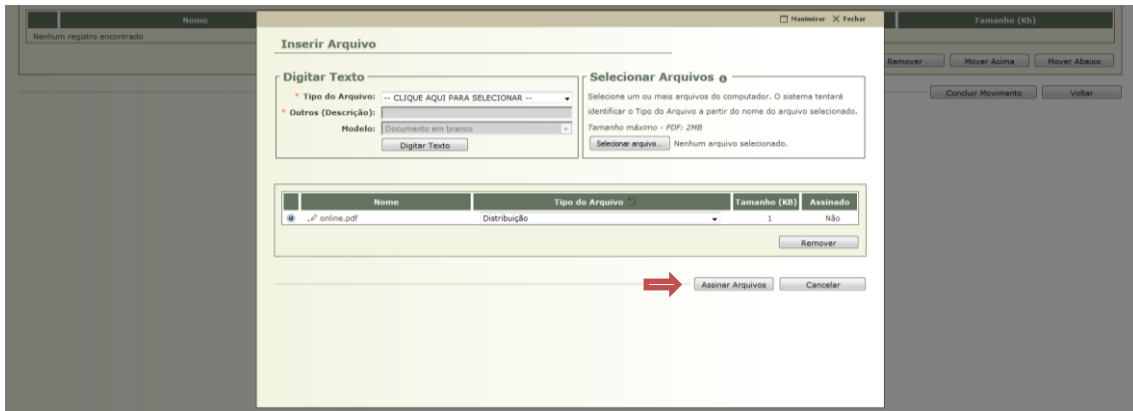

Abaixo seguem as telas de Assinatura. O Usuário deve clicar em **Abrir com / OK**

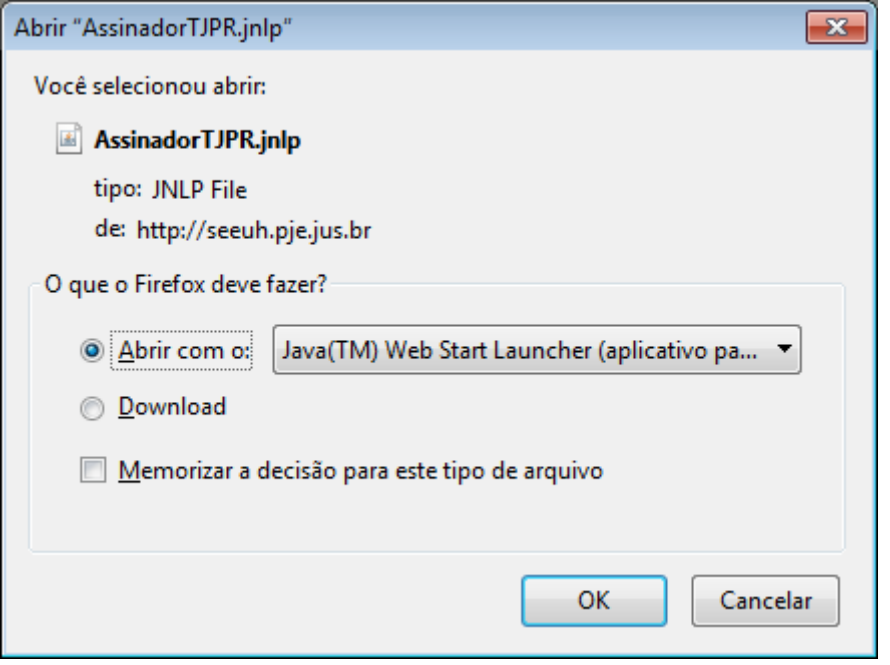

Após isso, o usuário deve escolher a opção de Certificado, o ideal é que todos tenham o Token de Assinatura Digital A3.

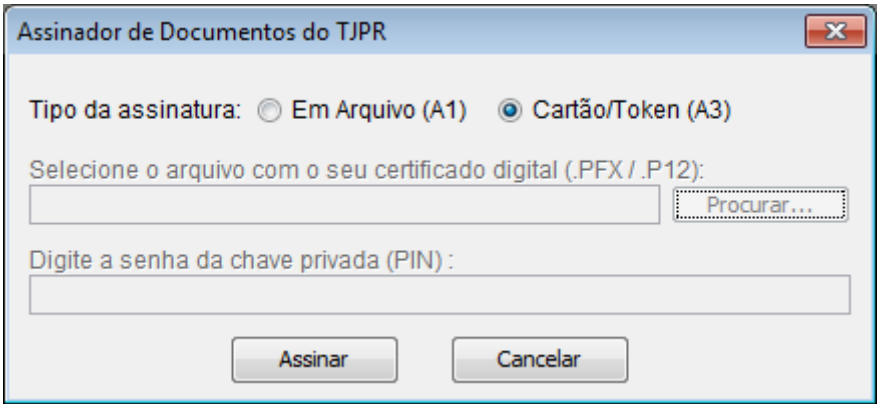

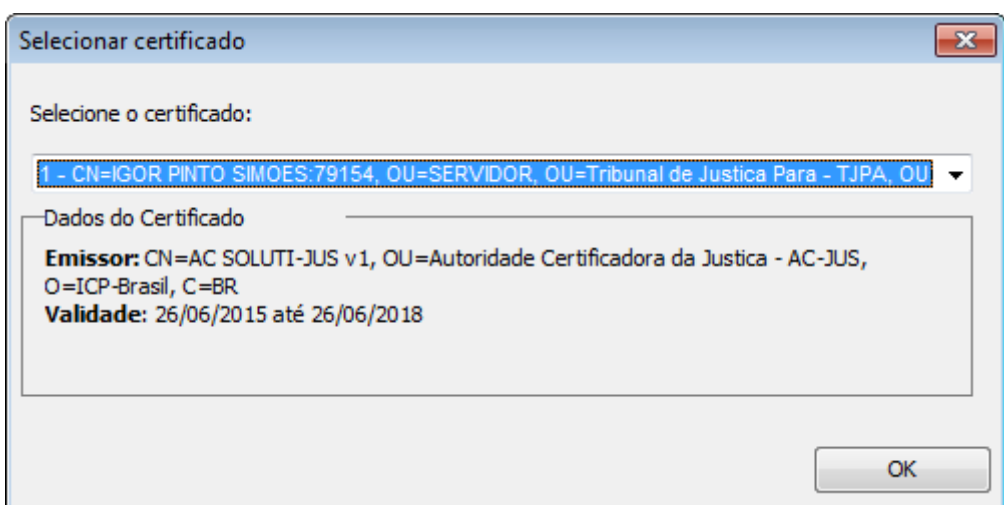

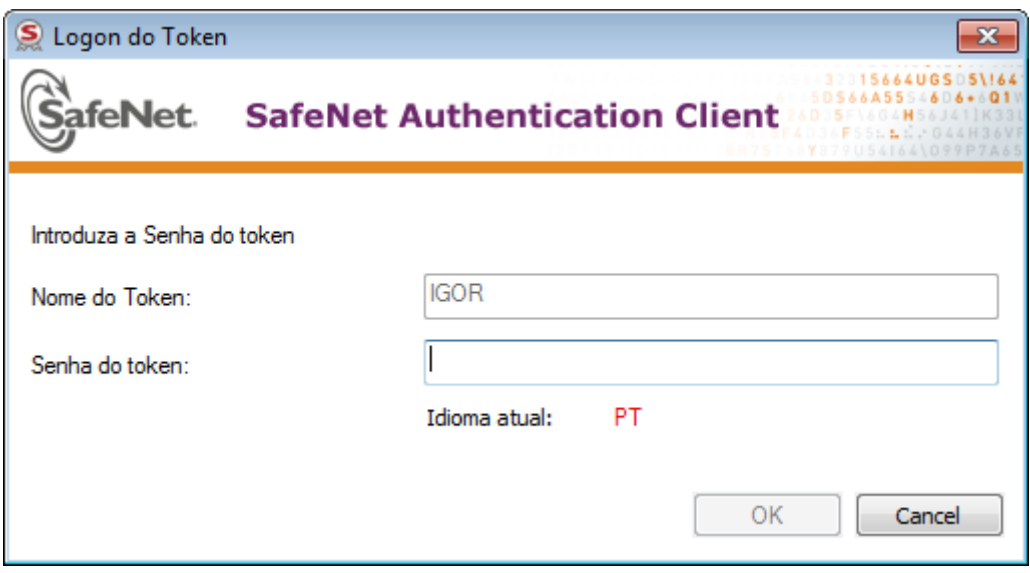

Após colocar a senha corretamente, o usuário deve clicar em **Confirmar Inclusão.**

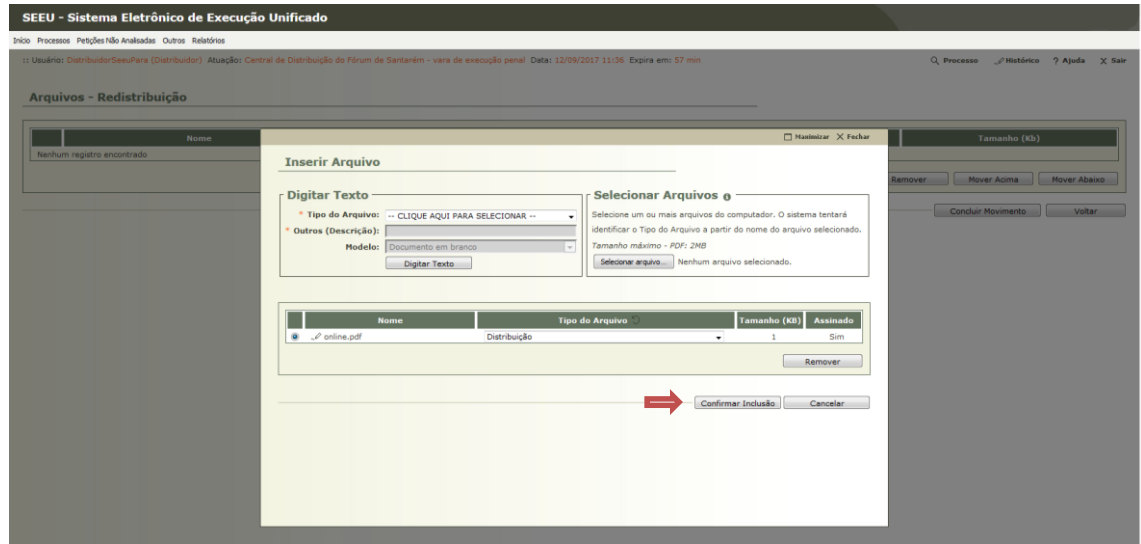

Como último passo, o usuário Distribuidor deve preencher as informações da redistribuição na tela abaixo, tais como:

- Comarca de Destino
- Competência
- Área de vara

Após isso, clicar em **Finalizar.**

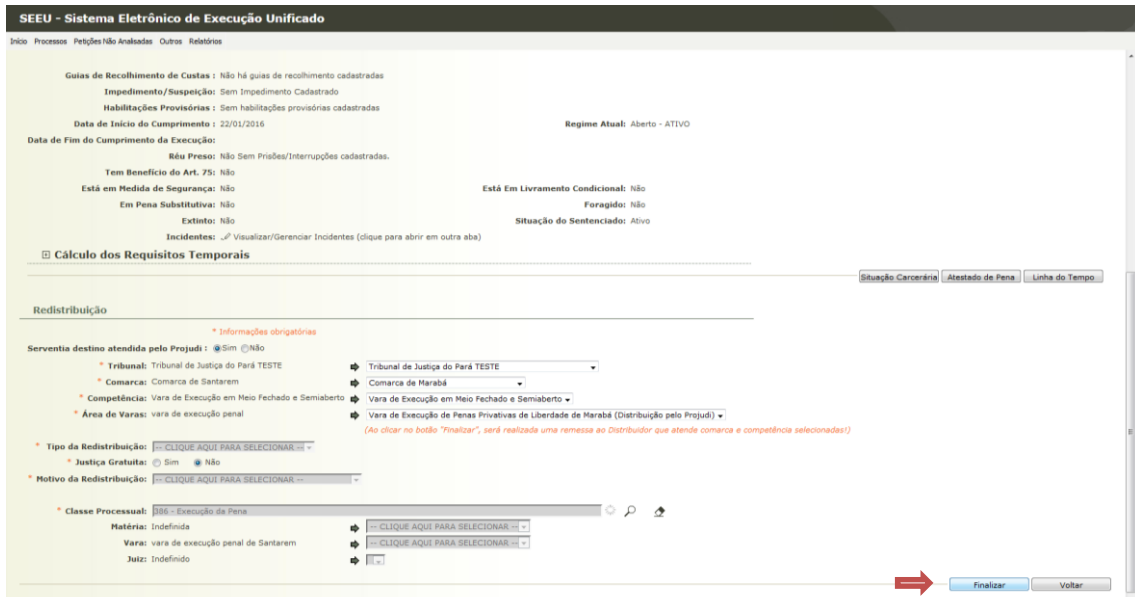

Distribuidor na Comarca Declinada:

Na Comarca Declinada, deve haver um usuário com Perfil de Distribuidor, de forma a finalizar o último passo para que o Processo seja redistribuído. Este usuário irá entrar no Sistema e selecionar a Central de Distribuição correspondente, conforme imagens abaixo:

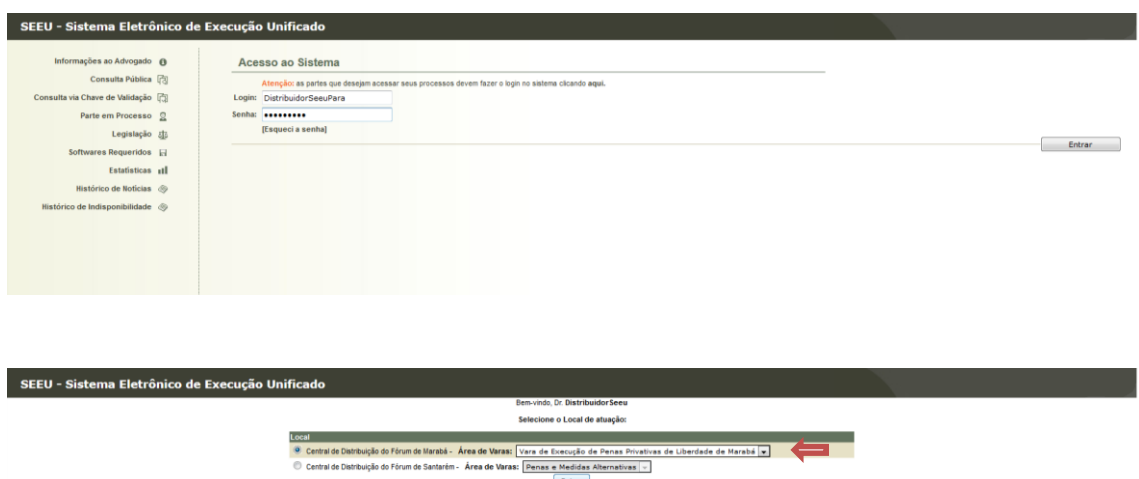

Na Tela abaixo, o usuário deve selecionar o número ao lado da opção **Aguardando Redistribuição**

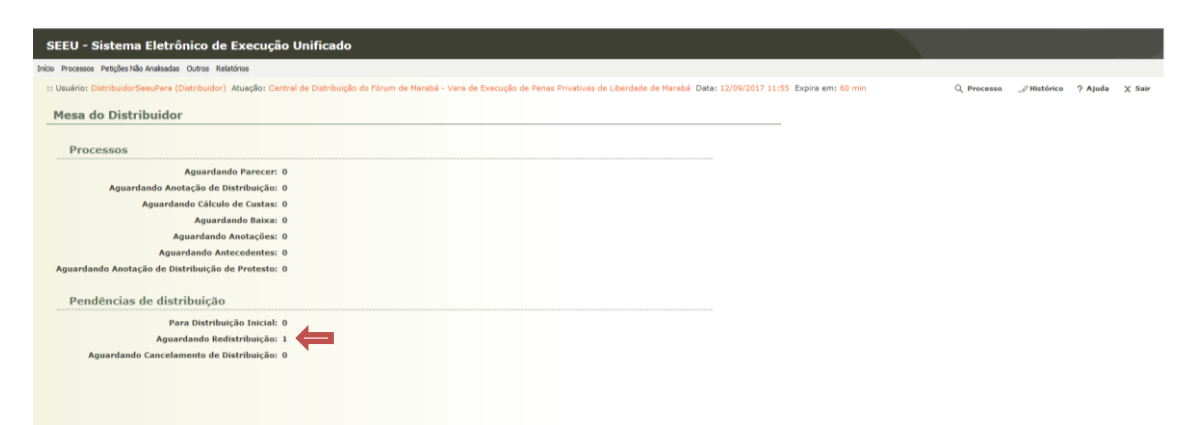

Na tela abaixo, o usuário deve selecionar o Processo que quer redistribuir.

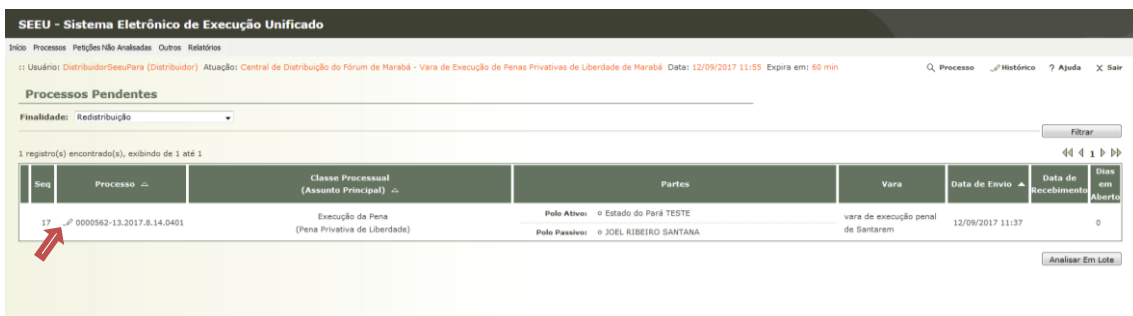

Na próxima Tela, o usuário irá selecionar a opção **Redistribuir Processo**

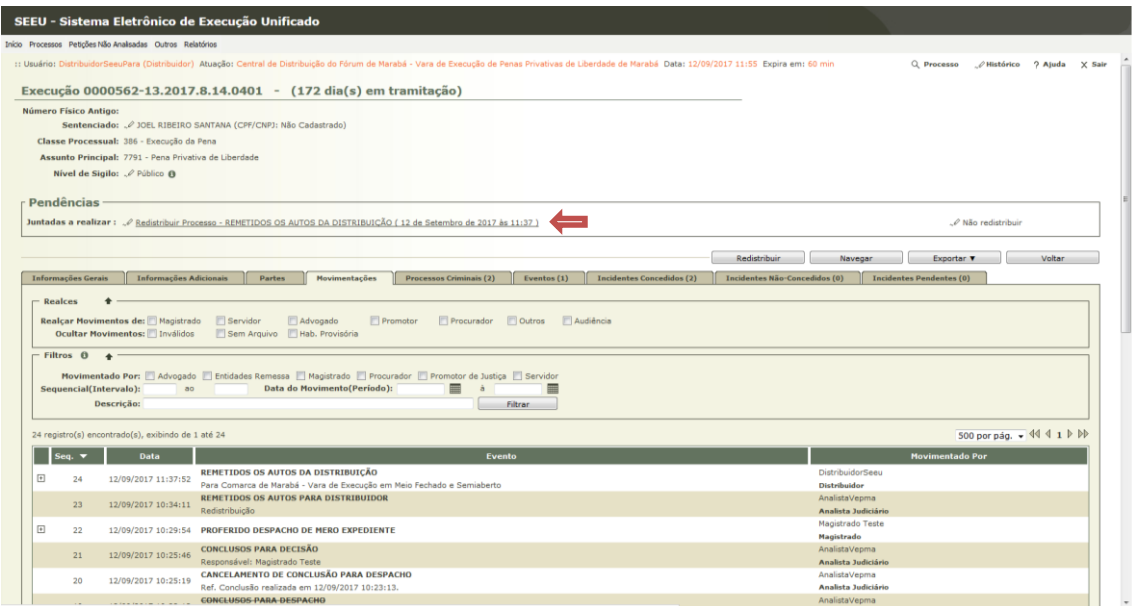

Da mesma forma que a Comarca Declinante, o usuário distribuidor da Comarca declinada deve adicionar uma Certidão atestando a finalização da Redistribuição. Para tanto, basta adicionar um documento, conforme já demonstramos mais acima.

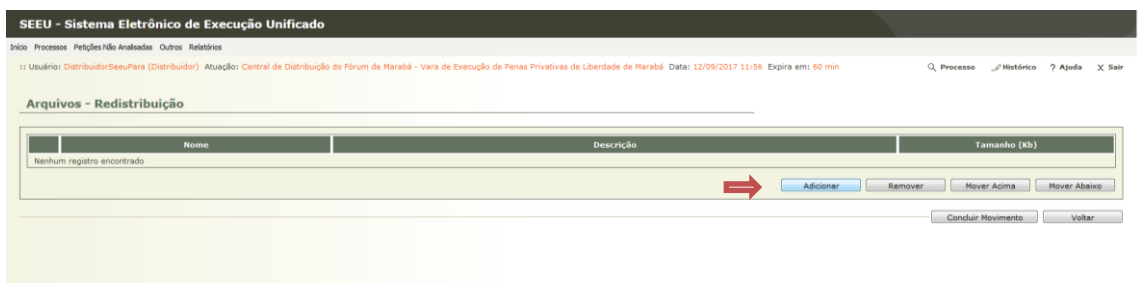

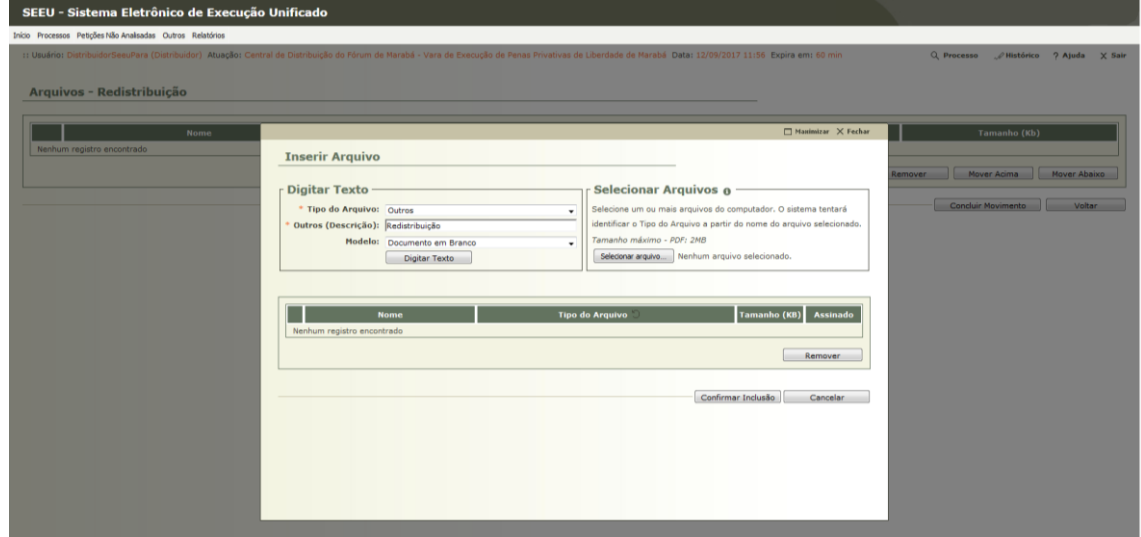

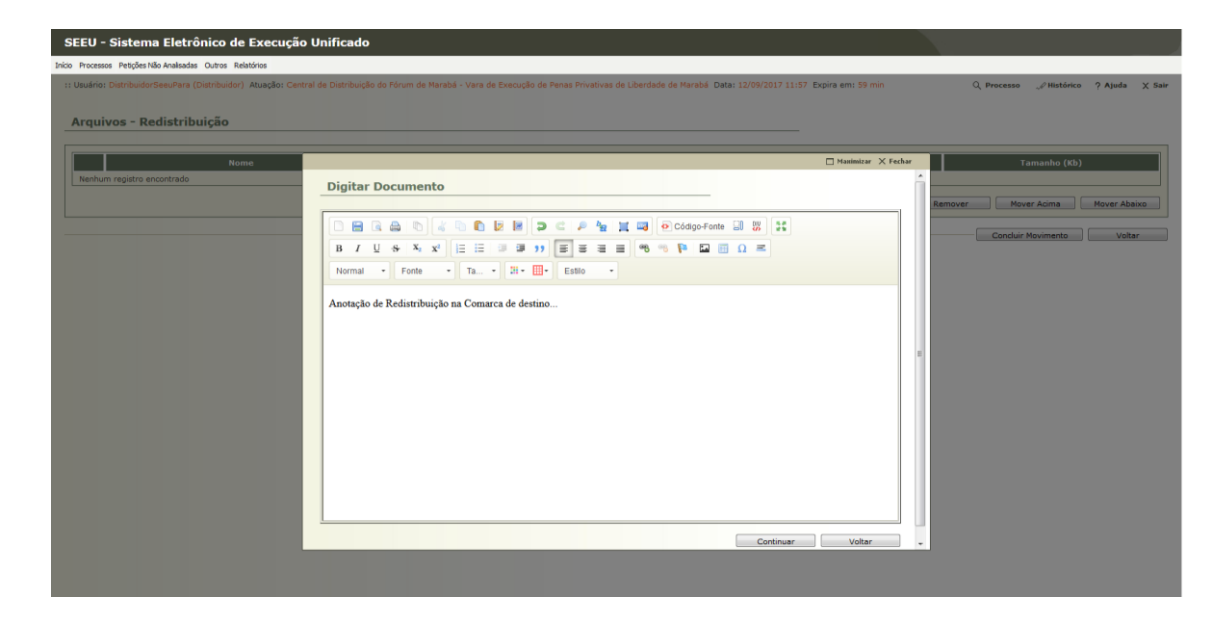

Após confeccionar o documento, o usuário irá assiná-lo e confirmar a inclusão, conforme já demonstrado.

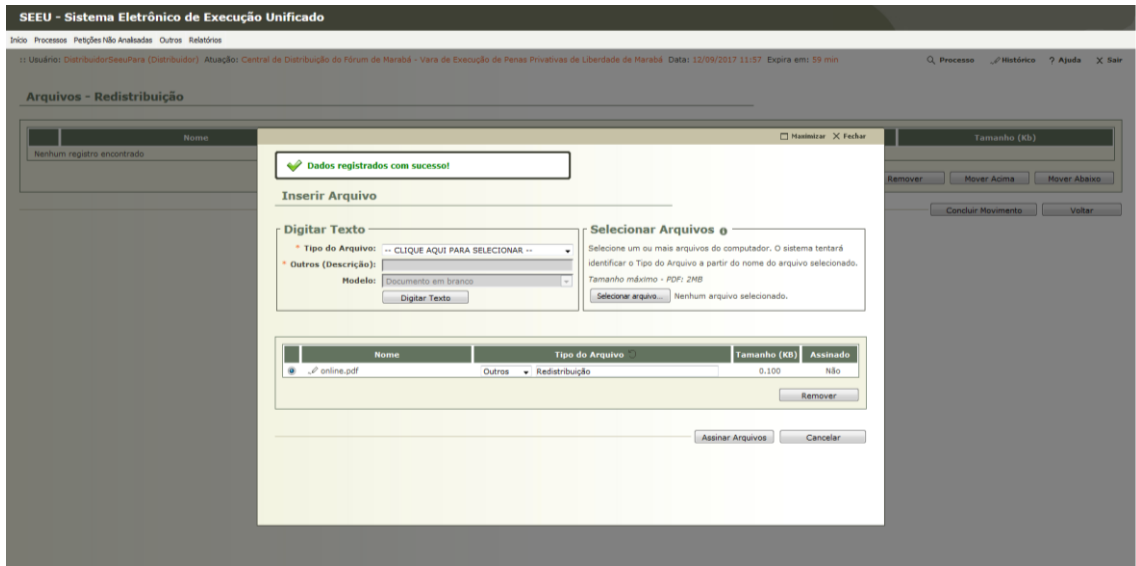

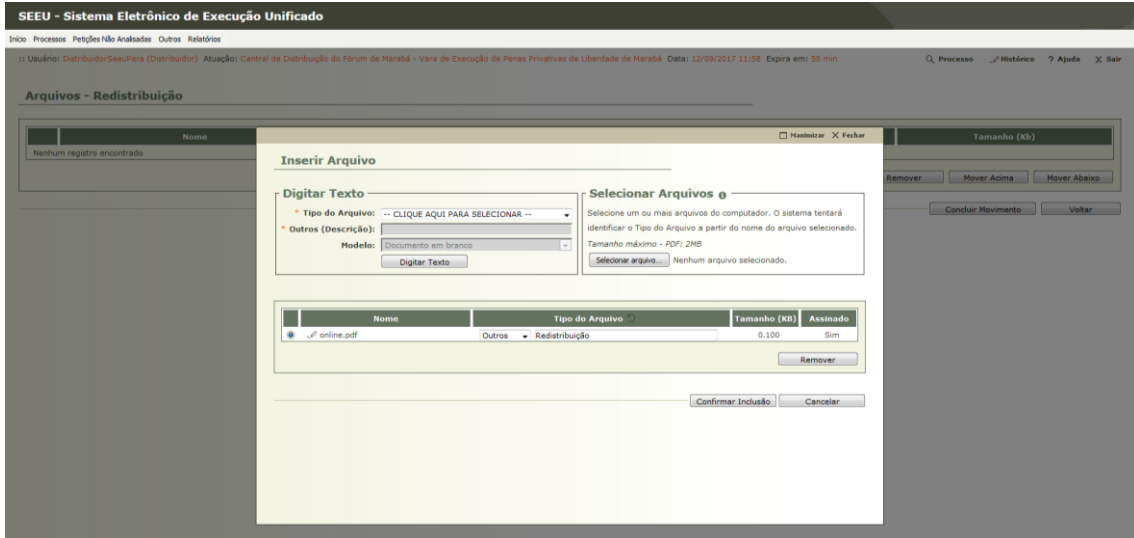

Na próxima Tela, o usuário irá clicar em **Concluir Movimento**

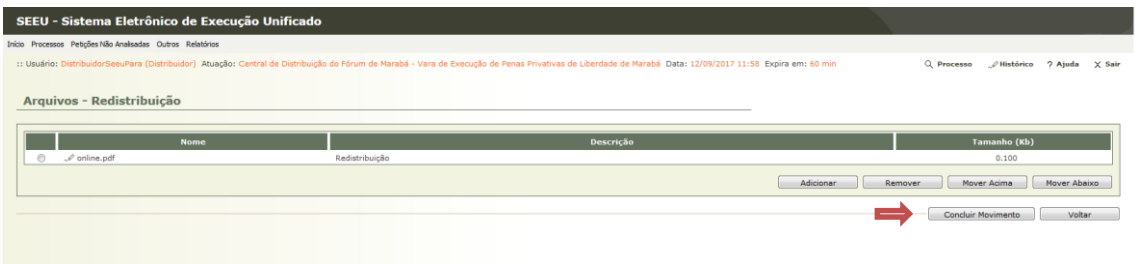

Por último, o usuário distribuidor da Comarca Declinante irá preencher os dados da Redistribuição, tais como:

- Tipo da Redistribuição: Automática
- Motivo da Redistribuição: Incompetência
- Após preencher os campos, clicar em **Finalizar**

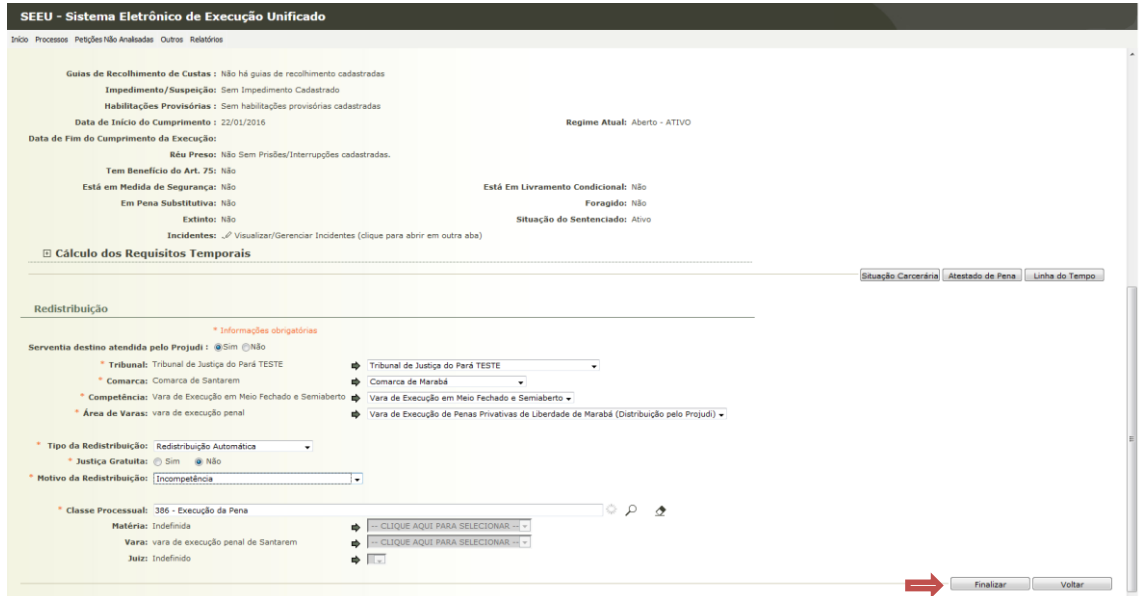

Caso o usuário queira atestar a mudança de Vara, basta consultar o processo e verificar na Aba **Informações Gerais** que ele já se encontra na Comarca declinada.

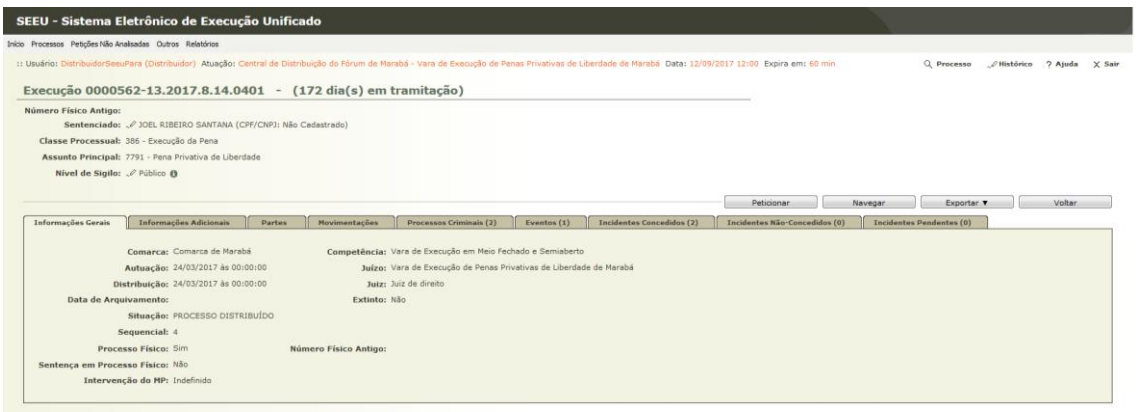

Secretaria Declinada:

Após promover a Redistribuição, será gerada uma pendência de juntada para ser verificada pela Secretaria Declinada. Para tanto, o usuário de Secretaria irá entrar no sistema, acessar a aba **Análise de Juntadas** e clicar no número ao lado do item **juntadas**.

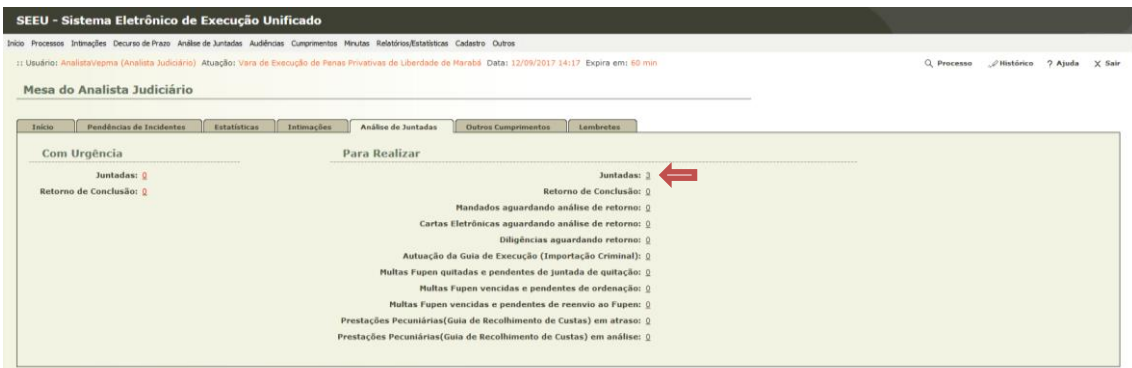

Após isso, o usuário irá selecionar a linha que possui o processo no qual foi feita a Redistribuição e clicar em **Analisar.**

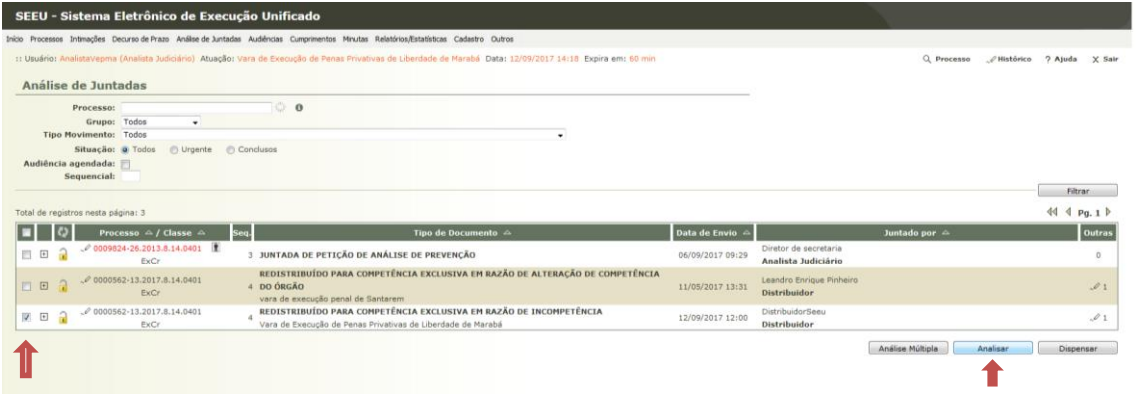

O usuário da Secretaria irá adicionar uma Certidão, atestando o recebimento deste processo na Vara declinada. Para tanto, basta clicar em **Adicionar**, preencher os campos conforme demostrado abaixo, assinar o documento e confirmar a inclusão.

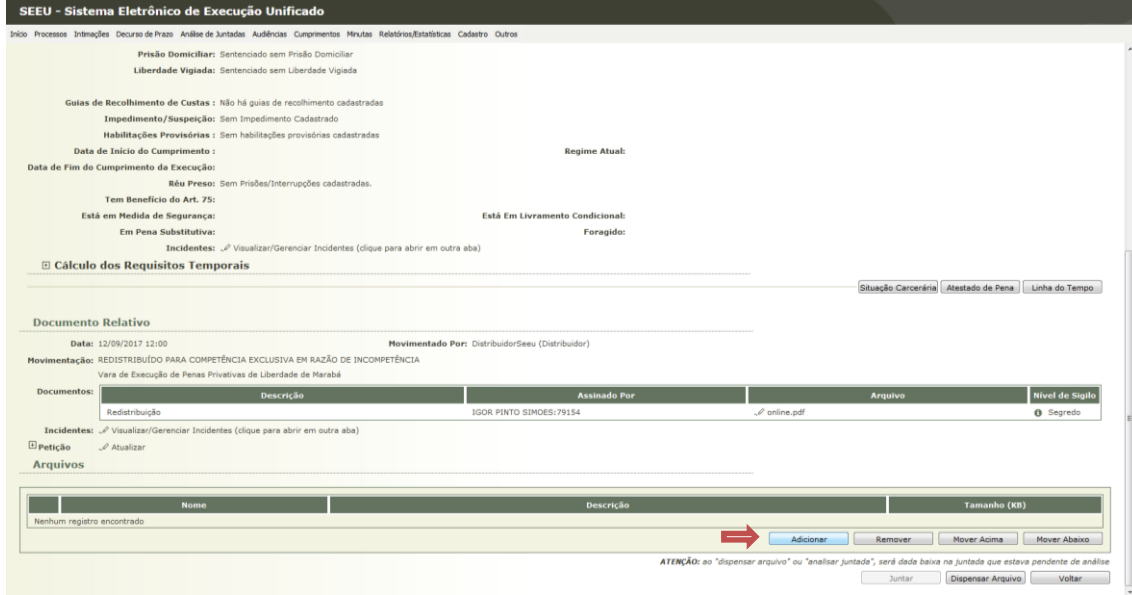

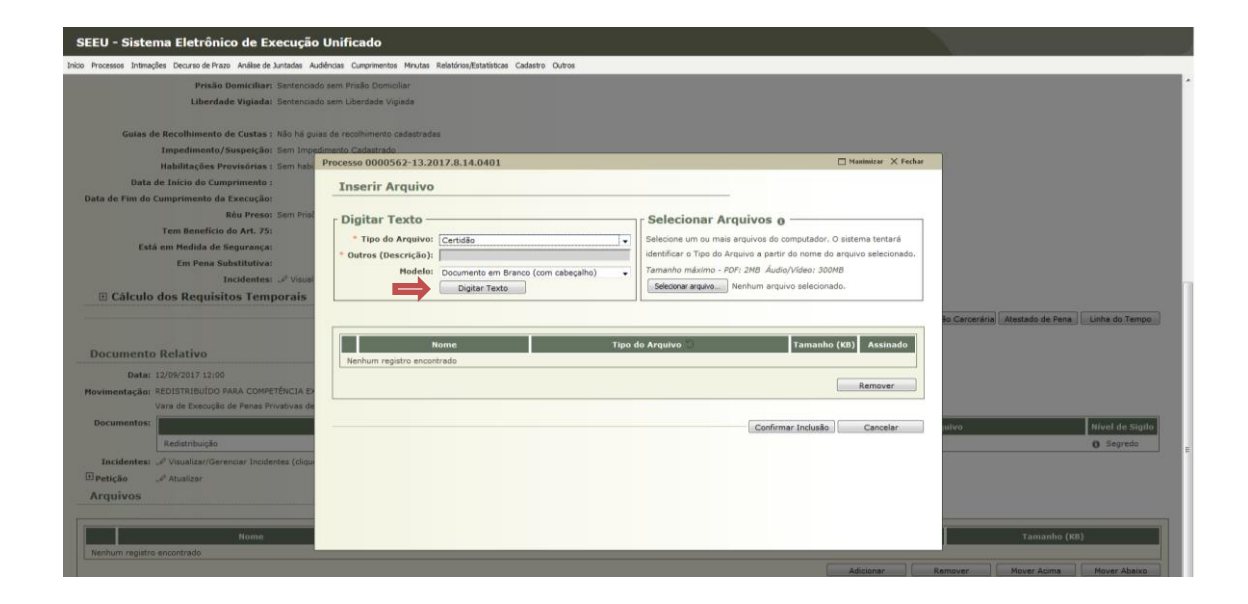

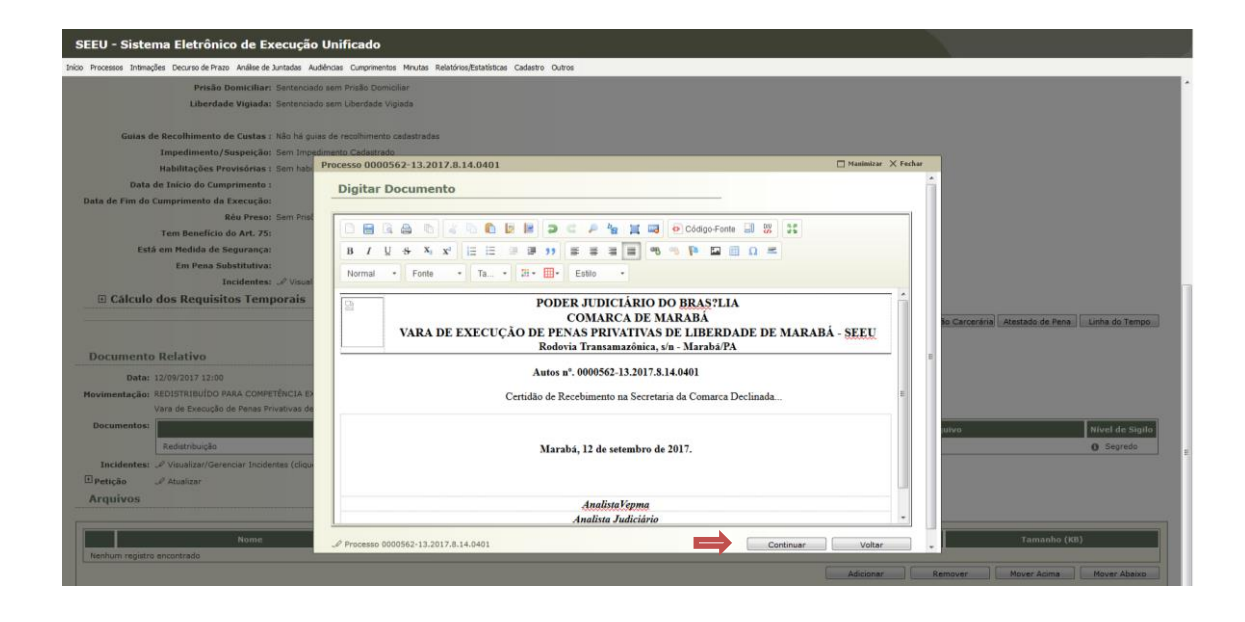

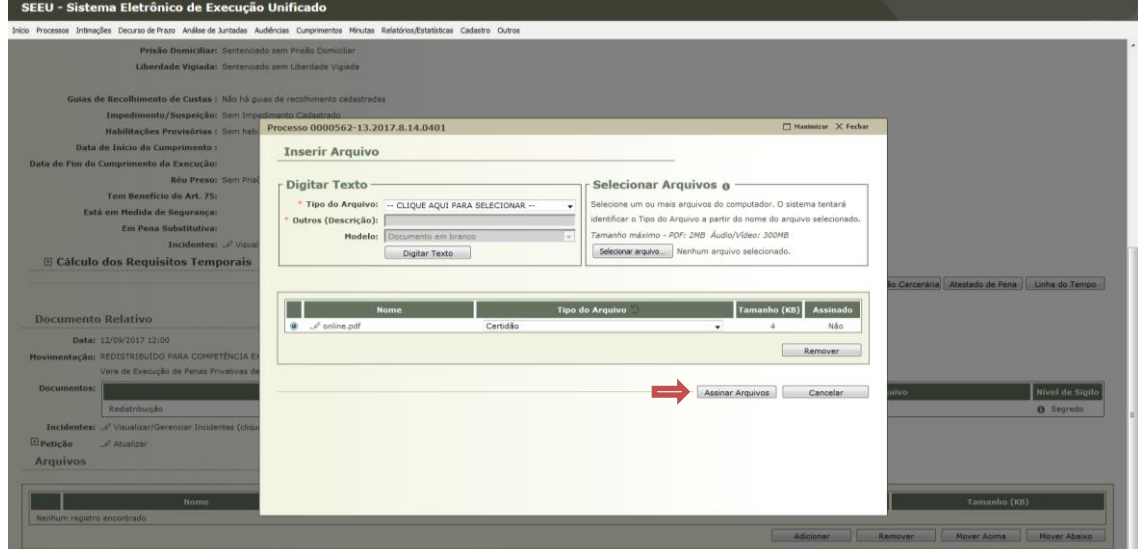

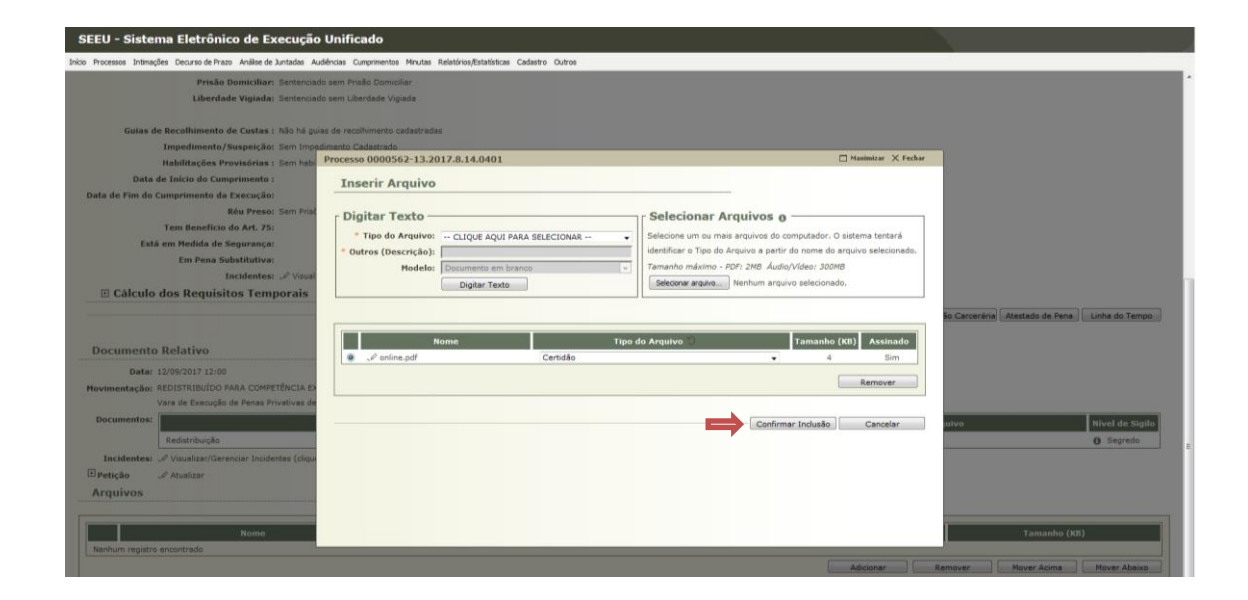

Após cadastrar a certidão, o usuário ira clicar em **Juntar**, finalizando assim o procedimento de juntada da certidão de Redistribuição.

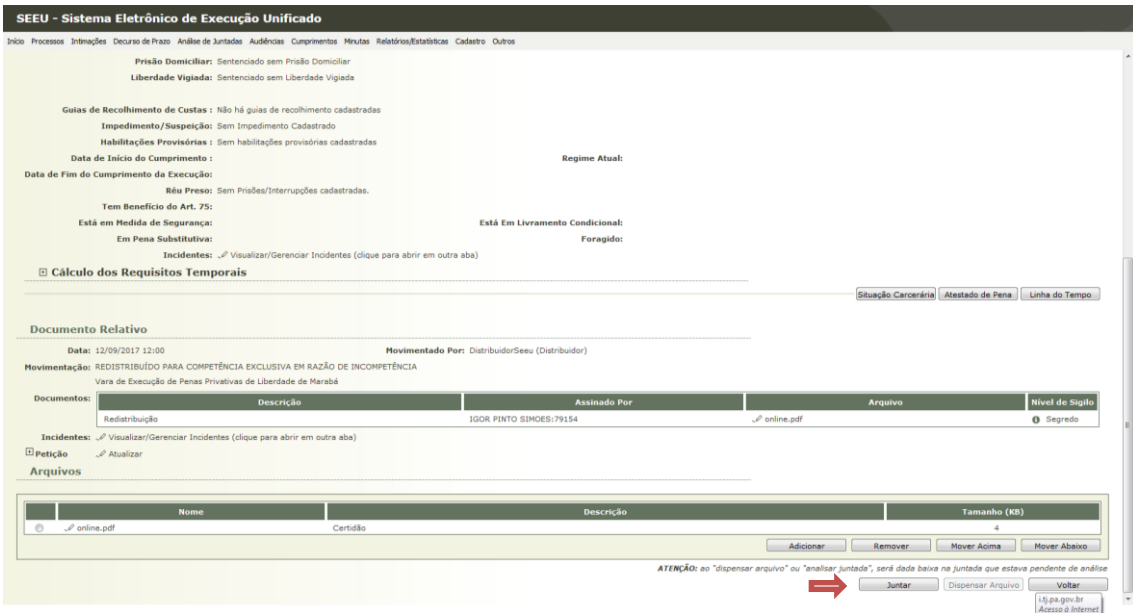

Após finalizar a juntada, o usuário será levado à tela de movimentação do processo, onde ele irá realizar a conclusão ao Magistrado, para que ele decida como vai iniciar o acompanhamento da execução do apenado. Para tanto, basta clicar no link **Enviar Concluso.**

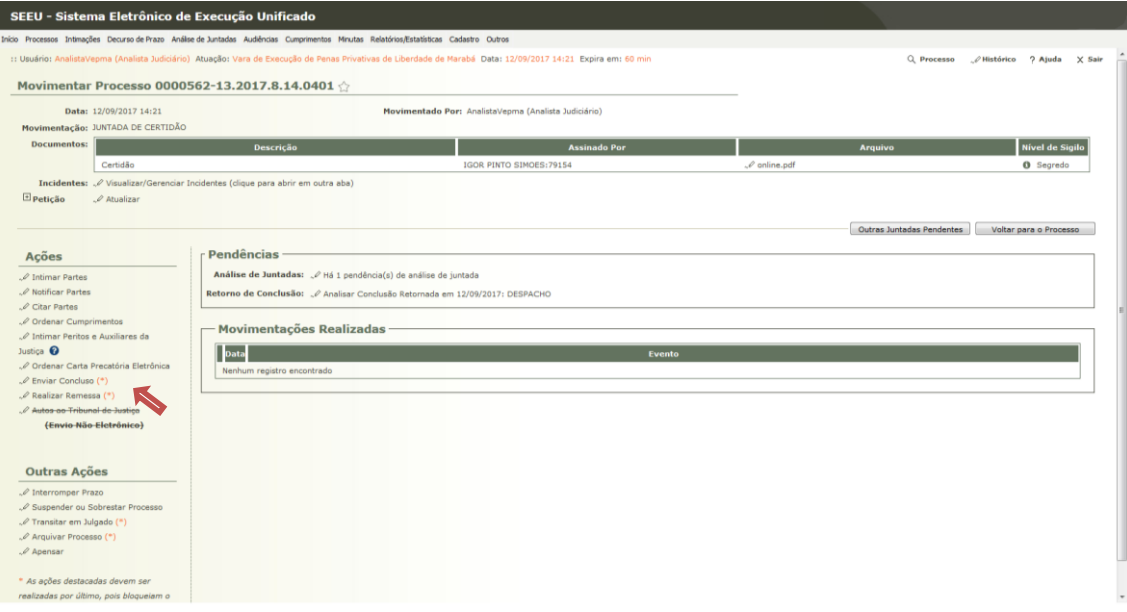

Na tela de conclusão, o usuário irá informar o tipo da conclusão (Despacho) e o Magistrado que irá receber o processo. Após selecionar estes campos, clicar no botão **Enviar Concluso.**

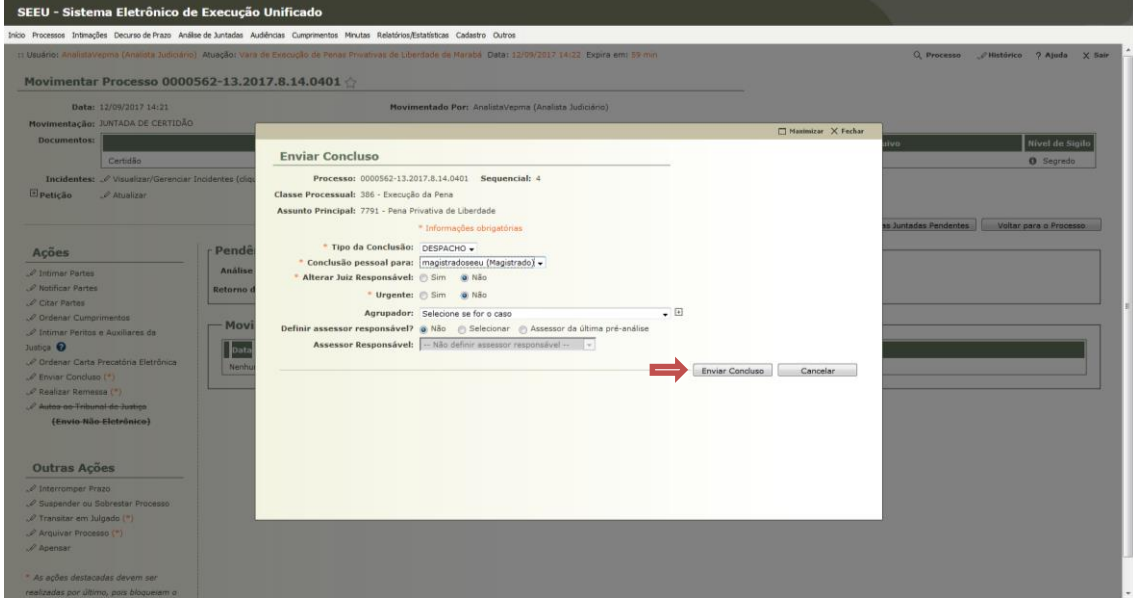

## Magistrado:

Neste momento, o magistrado irá analisar a conclusão para despacho e determinar as diligências necessárias. Para tanto, ele irá entrar no Sistema, escolher a origem que irá trabalhar e na Seção **Despacho** clicar no número entre parênteses.

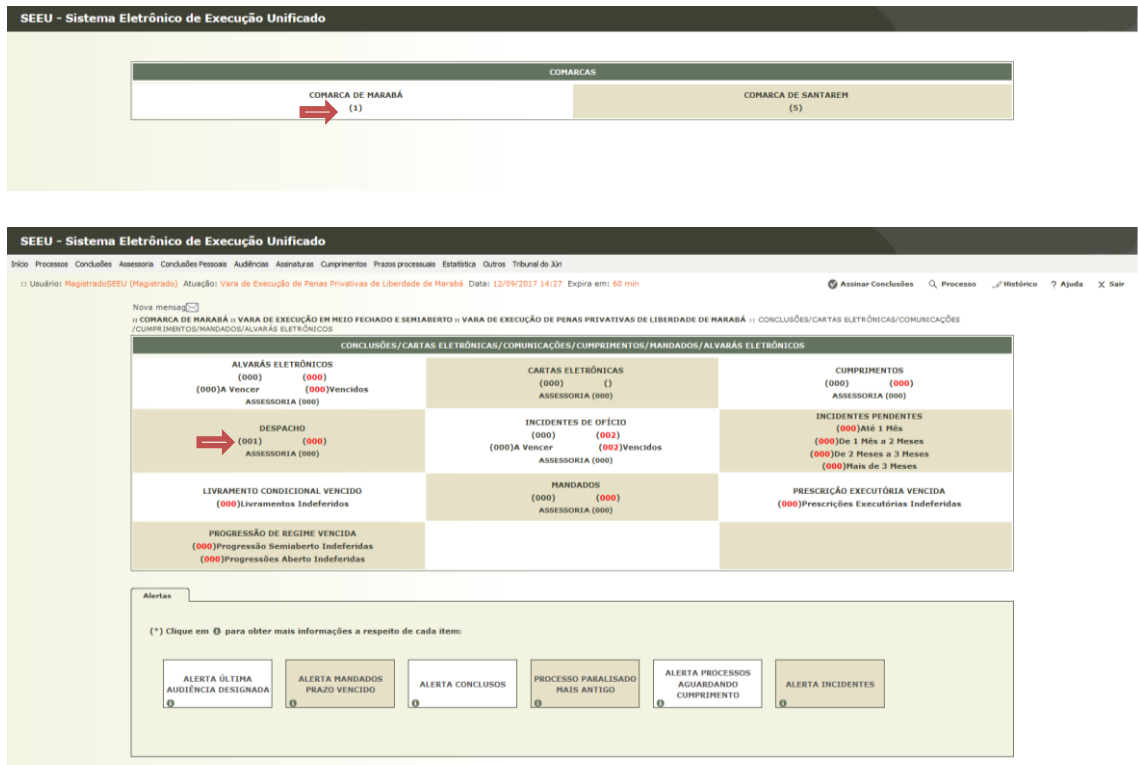

O Sistema irá trazer os processos que estão conclusos para Despacho. O usuário deve selecionar a linha do processo e clicar em **Analisar.**

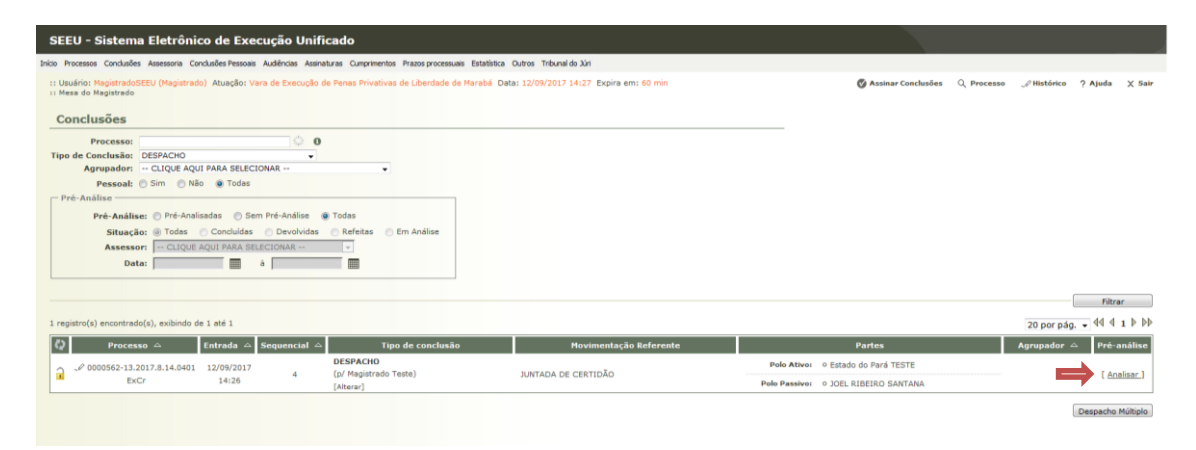

Na tela de análise, o Magistrado deve preencher o **tipo de movimento (Mero expediente, por exemplo) tipo de arquivo (Despacho)** e clicar em Digitar texto para confeccionar o despacho. A tela de cadastro de documentos já foi exaustivamente mostrada neste documento, portanto não iremos entrar em maiores detalhes.

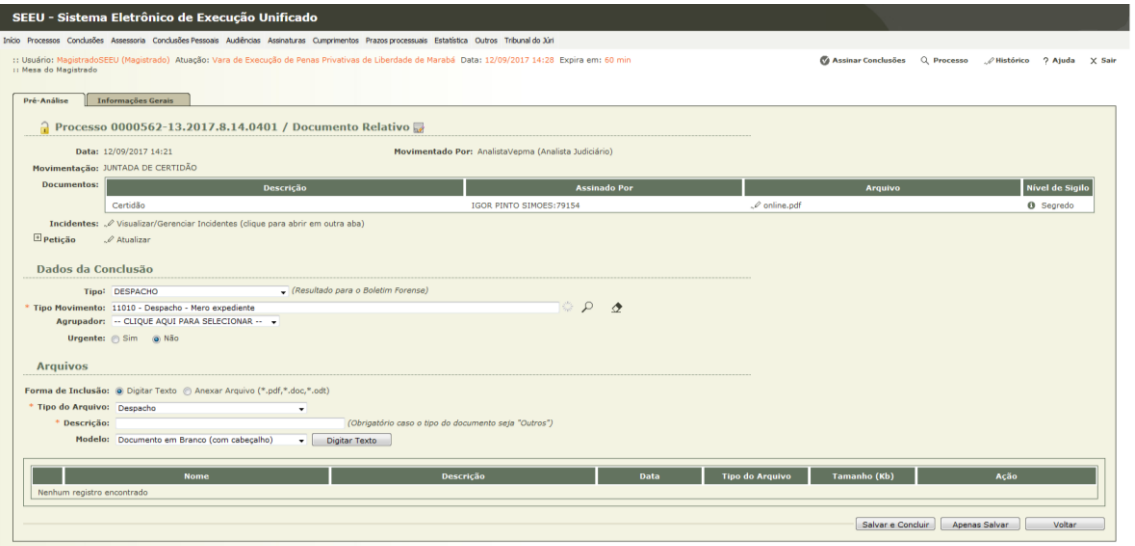

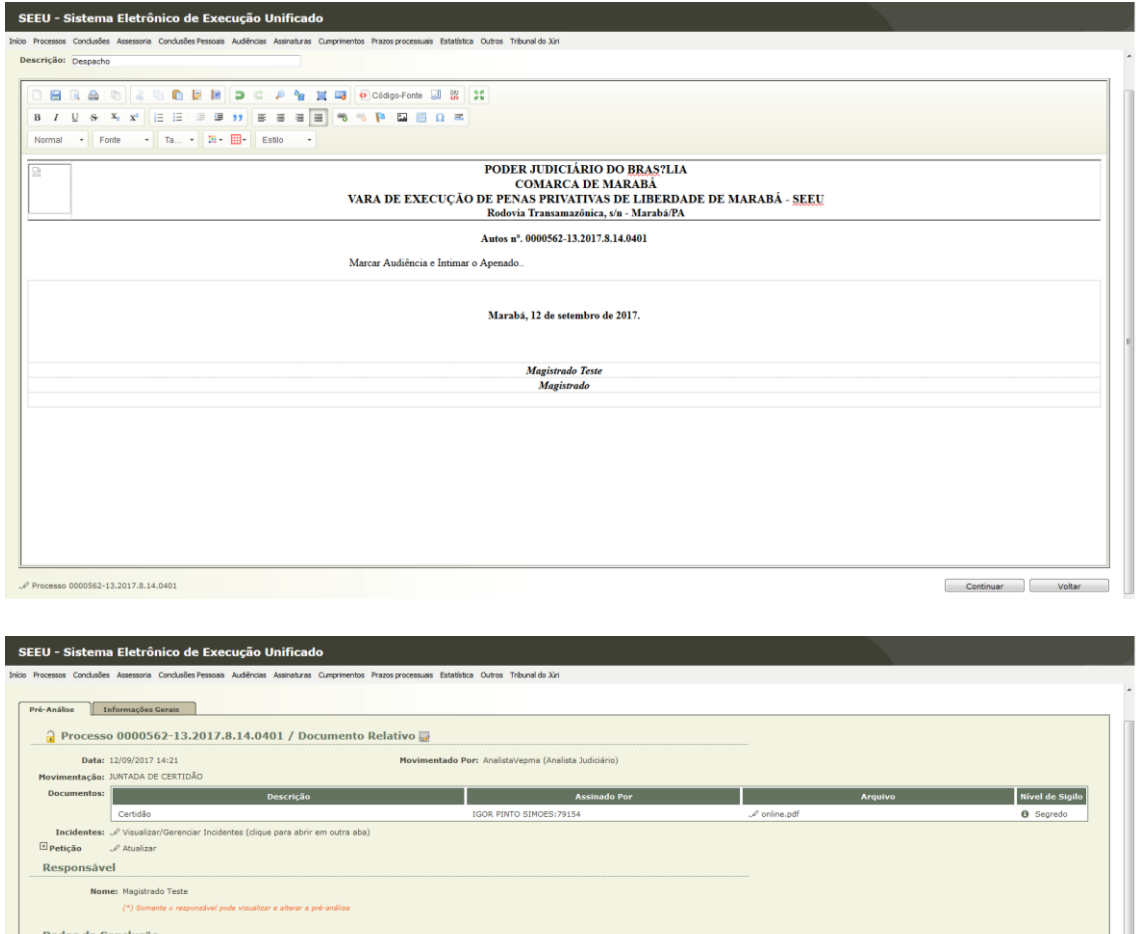

Após confeccionar e assinar o despacho, o Magistrado deve clicar em **concluir** para que o processo seja enviado à Secretaria, de forma a realizar as diligências determinadas.

 $\circ$   $\rho$   $\phi$ 

12/09/2017 14:29

text/html

 $A\varsigma \bar{a}$ o antico a contra de la contra de la contra de la contra de la contra de la contra de la contra de la contra de la contra de la contra de la contra de la contra de la contra de la contra de la contra de la cont [ Editar ] [ Descartar ]<br>Mover Acima | Mover Abaixo

-<br> **Assinar** Postergar Assinatura | Apenas Salvar | Voltar

Obrigatório)<br>Digitar Texto

π

lescrição:<br>Modelo: Documento em Branco (com cabeçalho)

Arquivos

**The Community of the Community of the Community** 

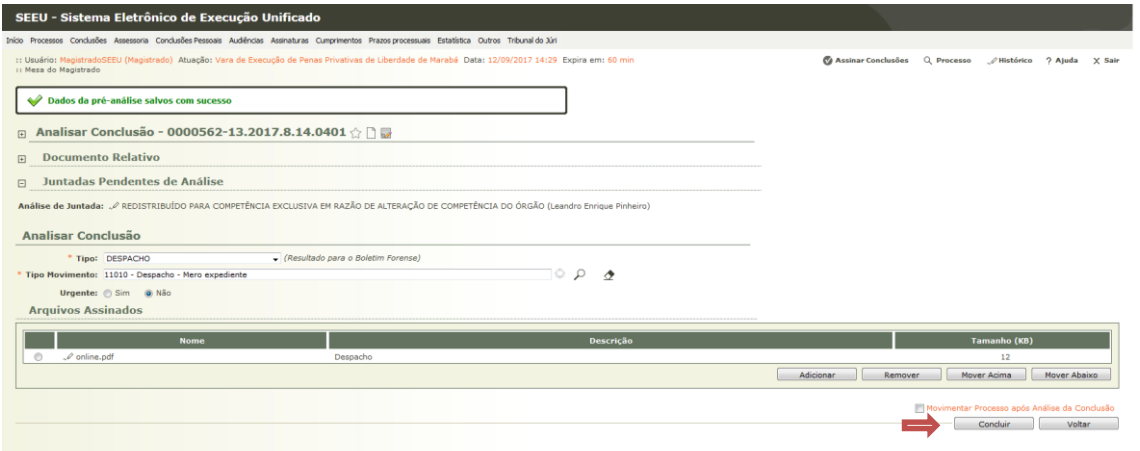

Secretaria:

Para verificar as determinações do Magistrado, o usuário de Secretaria deve acessar o sistema e na Tela inicial deve selecionar a aba **Análise de Juntadas** / **Retorno de Conclusão** e clicar no número ao lado.

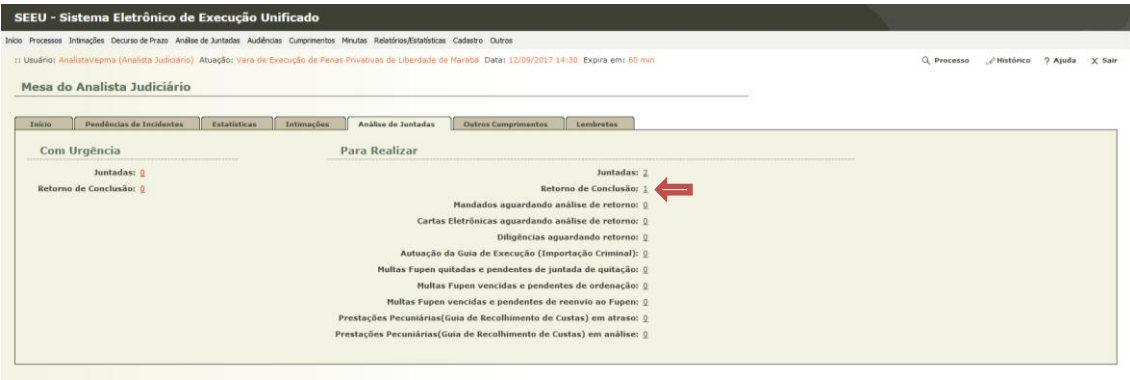

Na Tela de Processos que retornaram de conclusão, o usuário deve selecionar a linha do processo em questão e clicar na **Dt. de retorno** correspondente.

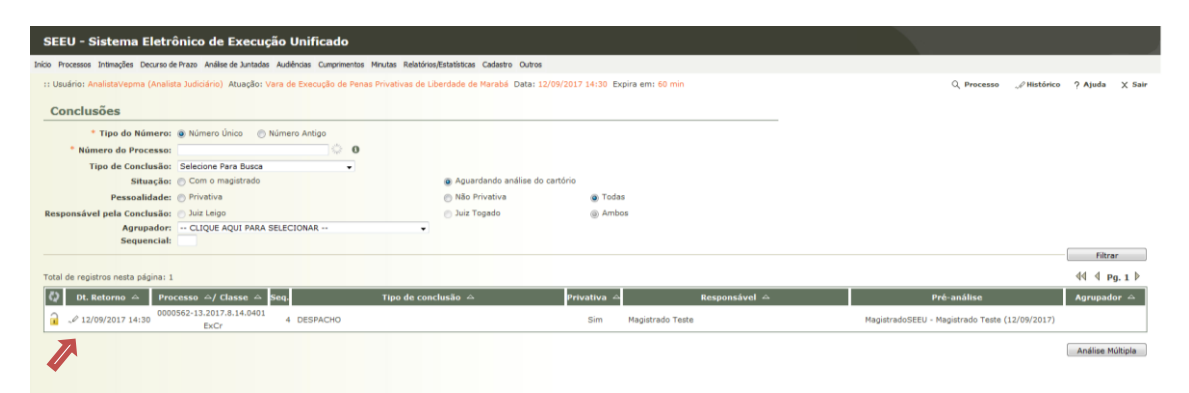

O usuário então é levado à tela de movimentação do processo, onde ele irá abrir o despacho para verificar a ordem do Magistrado. Para tanto, basta clicar no link **online.pdf** na linha do despacho.

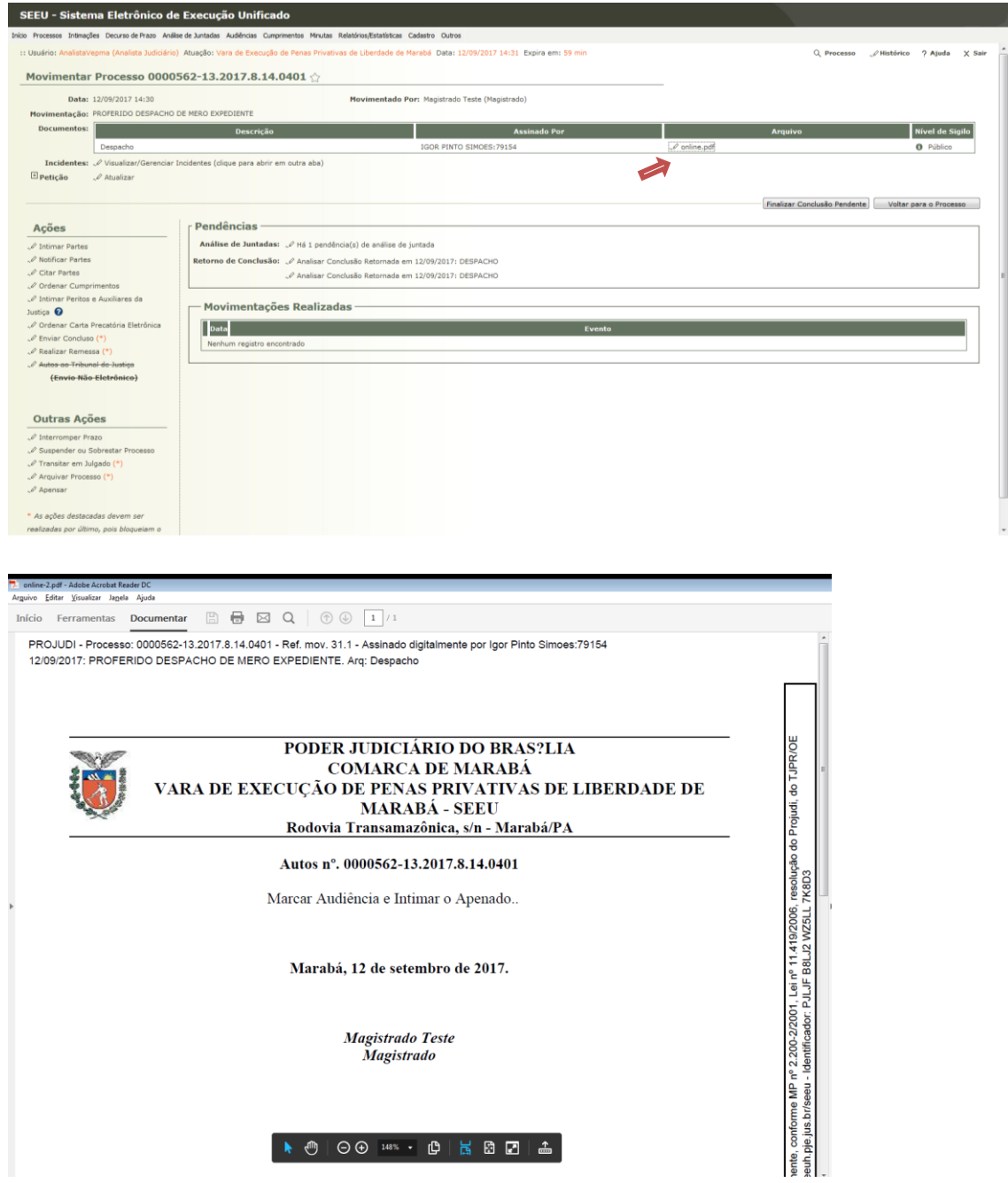

De acordo com o despacho do Magistrado, a Secretaria deve fazer 2 coisas: Intimar o Apenado e Marcar a Audiência Admonitória.

Para Expedir o Mandado de Intimação vide manuais na Seção Público Interno/Secretaria

Para Designar a Audiência Admonitória, basta consultar o processo e clicar na opção **Agendar**, ao lado do Item **Audiência.**

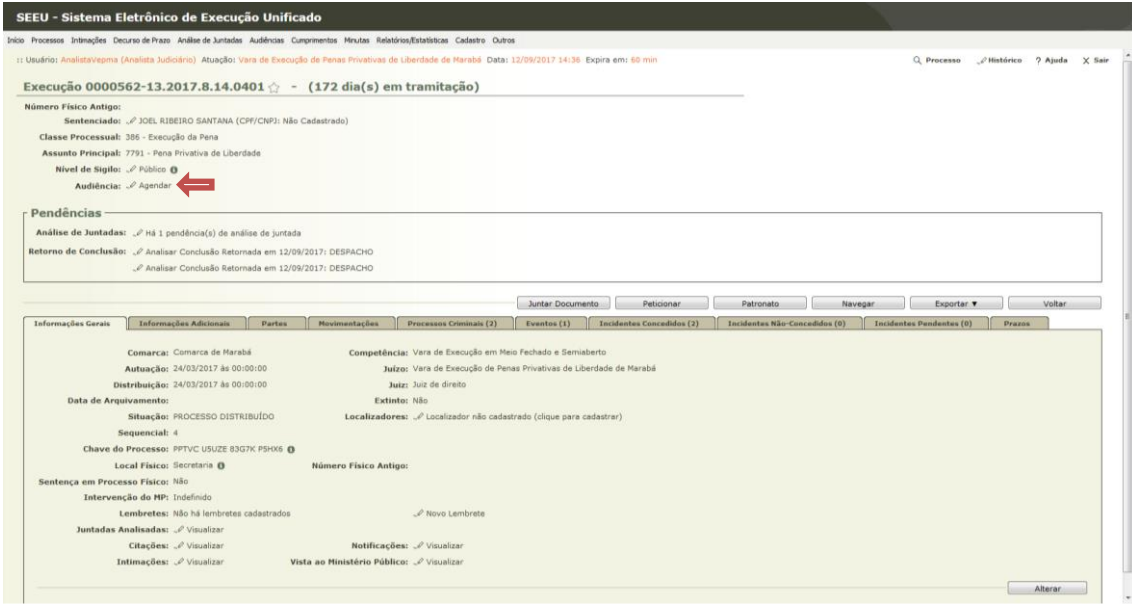

O próximo passo é escolher a opção **Manual** para o Agendamento.

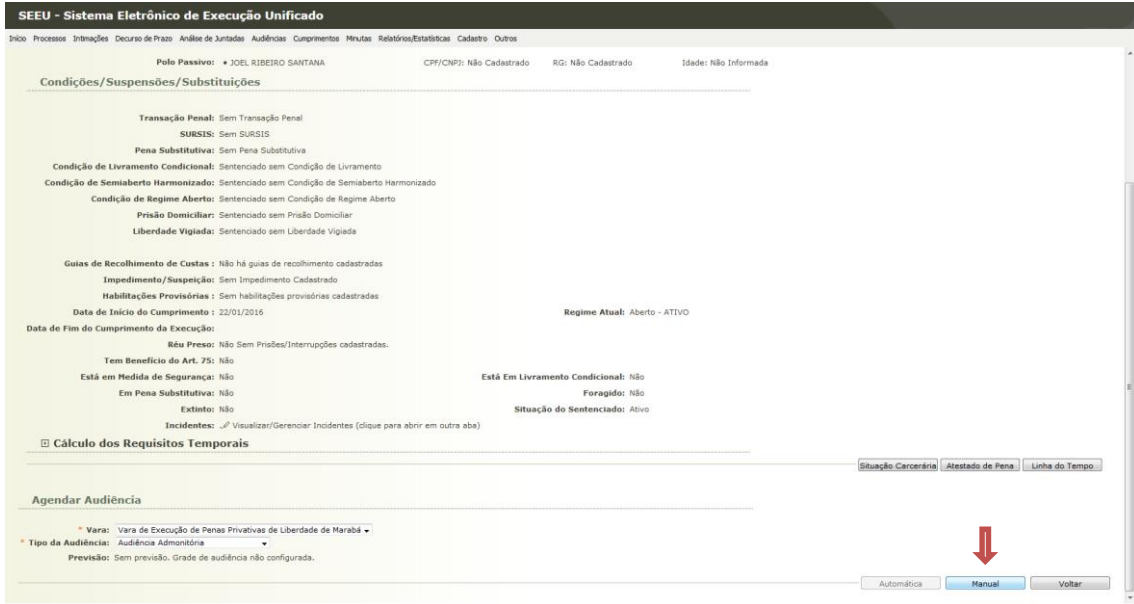

Na tela abaixo, o usuário irá clicar em **Novo** para montar uma pauta de Audiência.

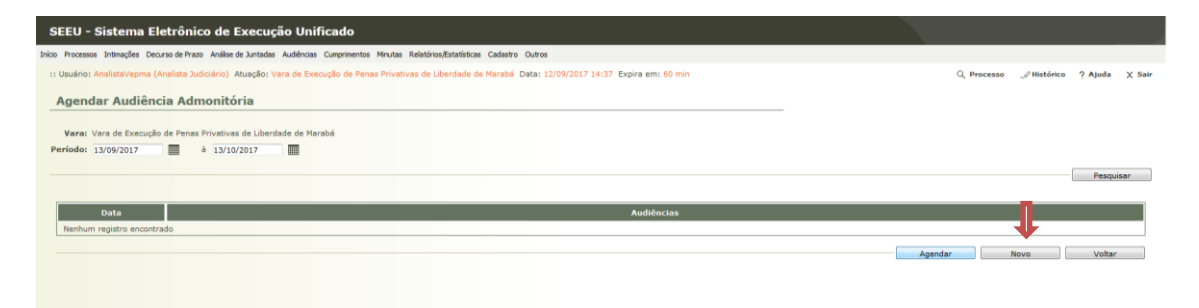

Na próxima tela, o usuário irá determinar o período (dia da audiência) e clicar em **Adicionar**.

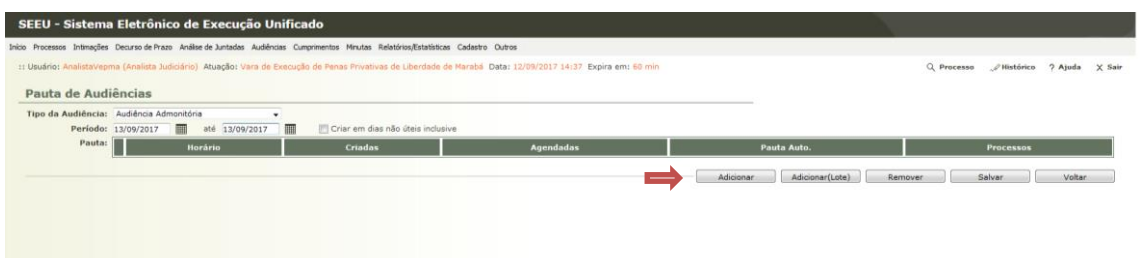

Após isso, o usuário irá marcar o **horário, o nº de audiências (neste caso, uma)** e clicar em **Adicionar**.

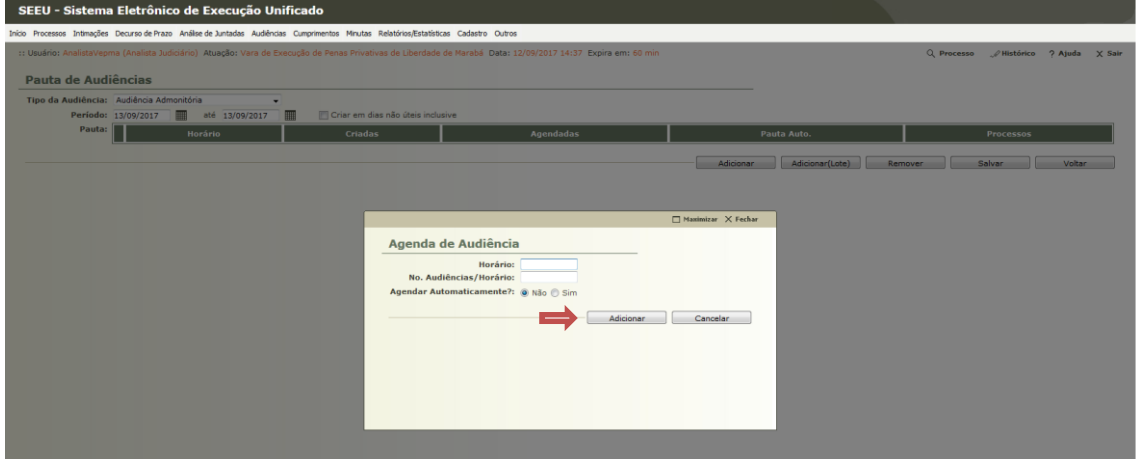

Após isso, o usuário irá clicar na opção **Salvar.**

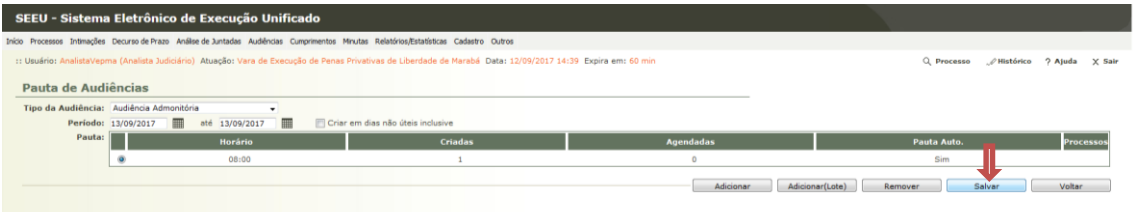

Finalizando o procedimento de marcação, o usuário irá selecionar a opção **Agendar** e confirmar o agendamento.

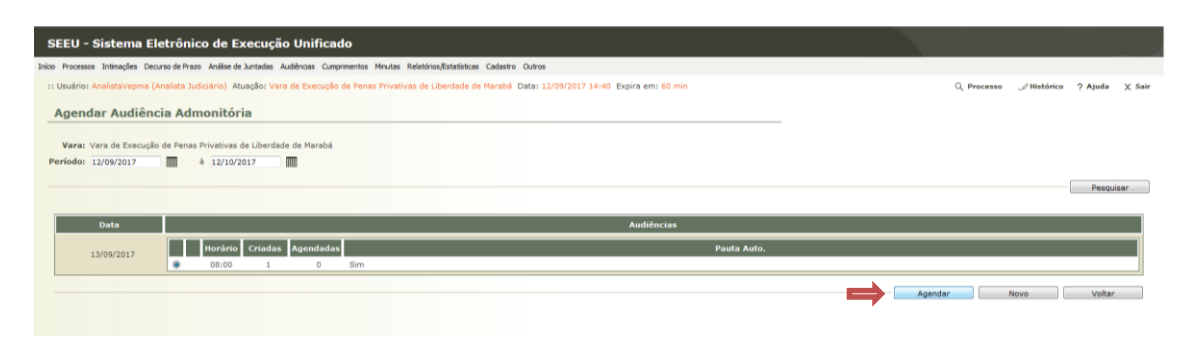

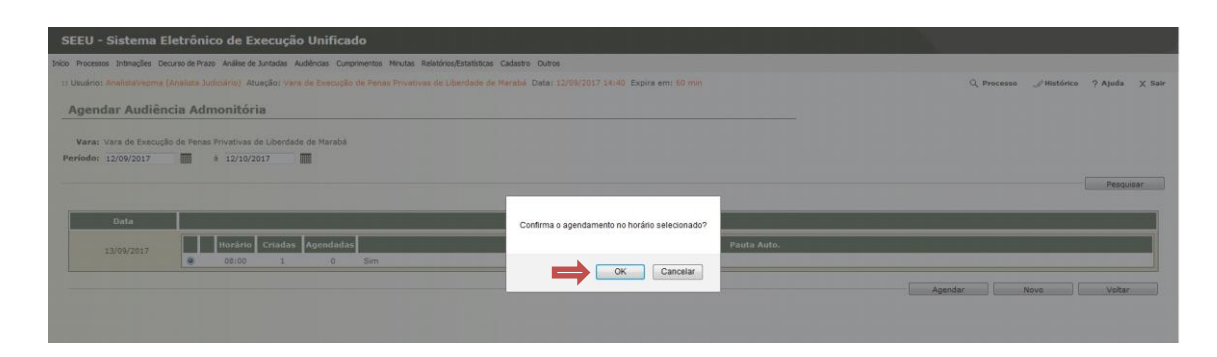

Acompanhar a Audiência:

Para acompanhar a audiência, o usuário deve consultar o processo e na seção de P**endências** clicar em **Movimentar Audiência.**

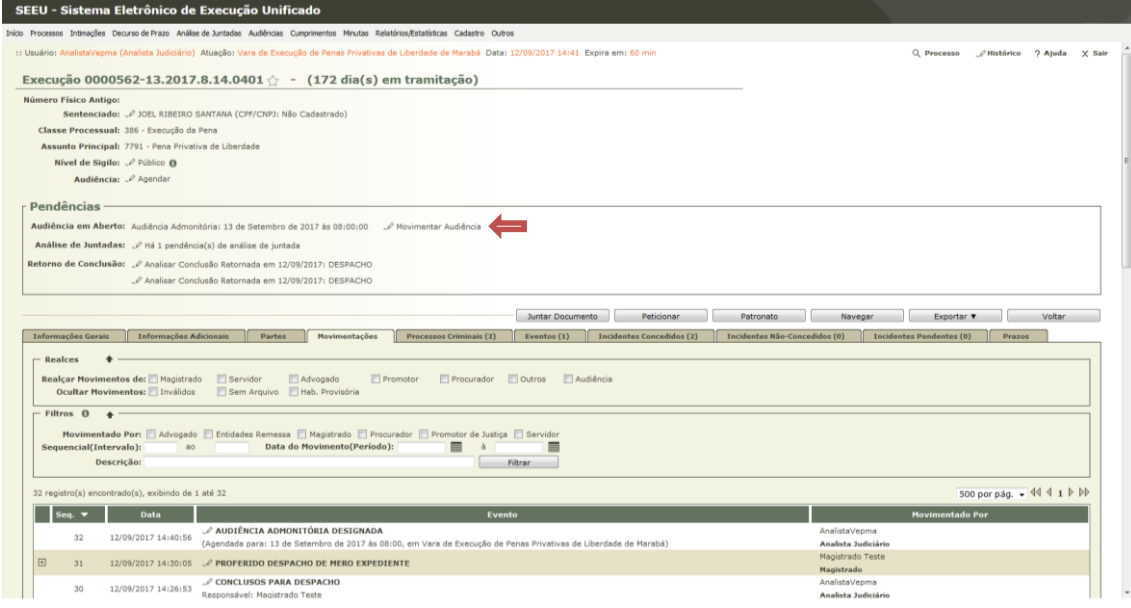

Na tela de acompanhamento da Audiência, o usuário irá adicionar o **Termo da Audiência**, seguindo os passos de cadastro já demonstrados neste documento.

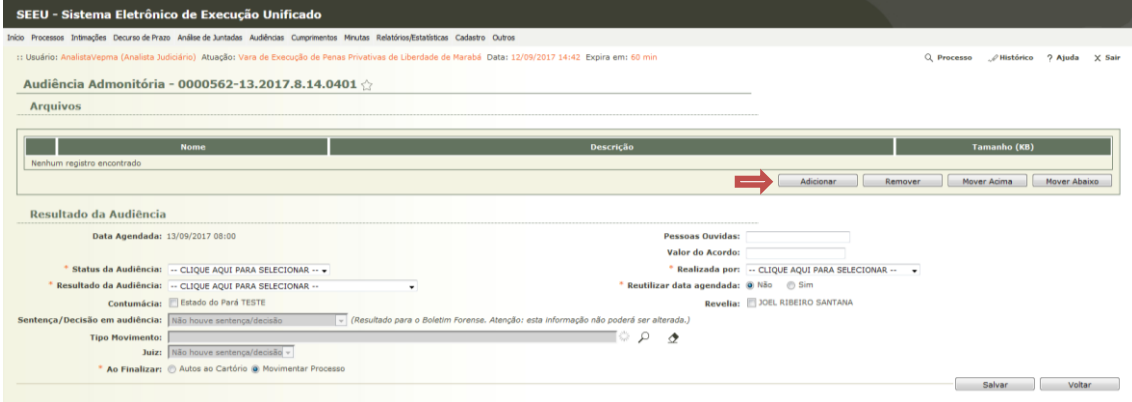

Após adicionar o Termo de Audiência, o usuário deve preencher as informações da Audiência, como o seus status, o resultado, o Juiz que realizou, conforme figura abaixo.

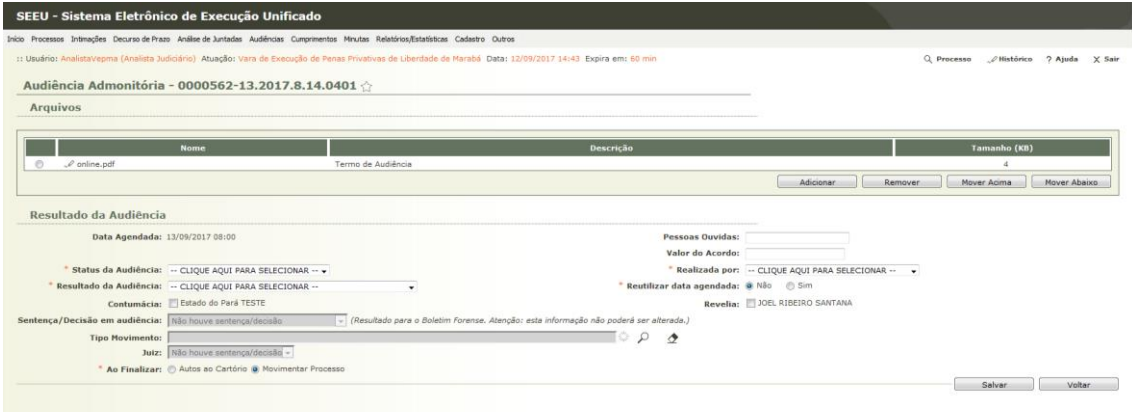

Após preencher todos os campos necessários, clicar no botão **Salvar.**

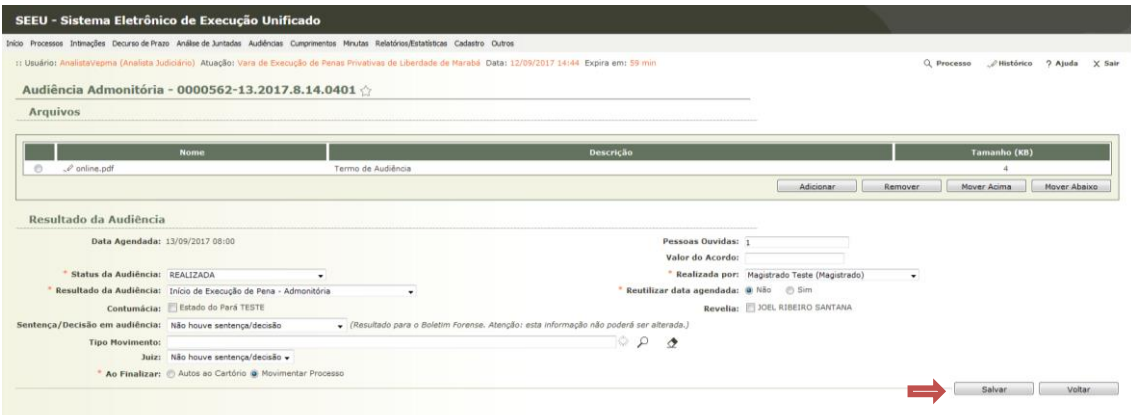

Neste momento, os procedimentos para o início da Execução do Apenado são finalizados. Caso tudo ocorra normalmente, o mesmo irá comparecer periodicamente na Comarca para assinar o Termo de Comparecimento, que deverá ser digitalizado e inserido pela Secretaria no Sistema.

Para maiores detalhes acerca da operação do sistema, vide demais manuais no Portal Seeu.